# NETMAN 204

## NETWORK Adapter

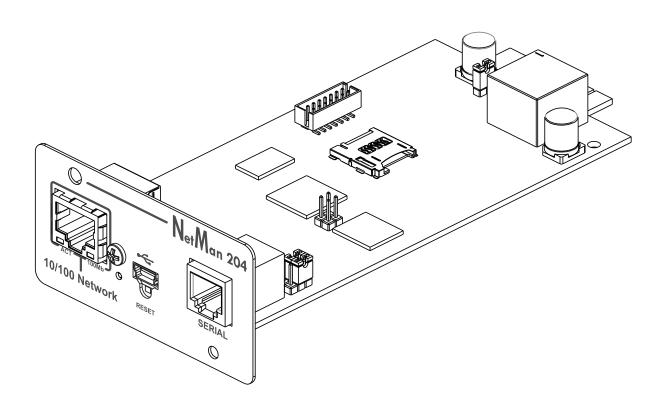

Installation and user manual

#### INTRODUCTION

Thank you for choosing our product.

The accessories described in this manual are of the highest quality, carefully designed and built in order to ensure excellent performance.

This manual contains detailed instructions on how to install and use the product.

This manual must be stored in a safe place and <u>CONSULTED BEFORE USING THE DEVICE</u> for proper usage instructions as well as maximum performance from the device itself.

**NOTE:** Some images contained in this document are for informational purposes only and may not faithfully demonstrate the parts of the product they represent.

#### Symbols used in this manual:

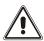

Warning Indicates important information that must not be ignored.

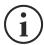

Information

Provides notes and useful suggestions for the User.

#### SAFETY

This part of the manual contains SAFETY precautions that must be followed scrupulously.

- ❖ The device has been designed for professional use and is therefore not suitable for use in the home.
- ❖ The device has been designed to operate only in closed environments. It should be installed in rooms where there are no inflammable liquids, gas or other harmful substances.
- Take care that no water or liquids and/or foreign bodies fall into the device.
- In the event of a fault and/or impaired operation of the device, do not attempt to repair it but contact the authorized service centre.
- The device must be used exclusively for the purpose for which it was designed. Any other use is to be considered improper and as such dangerous. The manufacturer declines all responsibility for damage caused by improper, wrong and unreasonable use.

#### **ENVIRONMENTAL PROTECTION**

Our company devotes abundant resources to analyzing environmental aspects in the development of its products. All our products pursue the objectives defined in the environmental management system developed by the company in compliance with applicable standards.

Hazardous materials such as CFCs, HCFCs or asbestos have <u>not</u> been used in this product.

When evaluating packaging, the choice of material has been made favoring recyclable materials. Please separate the different material of which the packaging is made and dispose of all material in compliance with applicable standards in the country in which the product is used.

#### DISPOSING OF THE PRODUCT

The device contains internal material which (in case of dismantling/disposal) are considered TOXIC, such as electronic circuit boards. Treat these materials according to the laws in force, contacting qualified centers. Proper disposal contributes to respect for the environment and human health.

<sup>©</sup> The reproduction of any part of this manual, even in part, is prohibited unless authorized by the manufacturer.

The manufacturer reserves the right to change the product described at any time without prior notice for improvement purposes.

## **CONTENTS**

| DESCRIPTION                                           | 8  |
|-------------------------------------------------------|----|
| Overview                                              |    |
| PACKAGE CONTENTS                                      | 8  |
| FRONT PANEL                                           | 9  |
| Network port                                          | 9  |
| Micro-USB port                                        |    |
| Serial port                                           | 9  |
| LED                                                   | 9  |
| GSM Modem                                             | 10 |
| Reset button                                          | 10 |
| Users                                                 | 10 |
| NETWORK SERVICES                                      | 11 |
| SSH                                                   | 11 |
| Serial network                                        | 11 |
| Wake-on-LAN                                           | 11 |
| HTTP                                                  | 11 |
| SNMP                                                  | 11 |
| UDP                                                   | 11 |
| Modbus TCP/IP                                         | 11 |
| BACnet/IP                                             | 12 |
| FTP                                                   | 12 |
| Syslog                                                | 12 |
| Email                                                 | 12 |
| Reports                                               | 12 |
| SSH Client (only for operating system W18-1 or later) | 12 |
| DEVICE VALUES AND EVENTS HISTORY LOG ARCHIVE          | 13 |
| Eventlog                                              | 13 |
| Datalog (only for UPS devices)                        | 13 |
| ENVIRONMENTAL SENSORS (OPTIONAL)                      | 14 |
| Available sensors                                     | 14 |
| INSTALLATION                                          | 14 |
| CONFIGURATION                                         | 15 |
| Overview                                              | 15 |
| Configuration via HTTP/HTTPS                          | 15 |
| Configuration via USB                                 | 16 |
| Configuration via SSH                                 | 16 |

| CONFIGURATION MENU DESCRIPTION                                      | 17 |
|---------------------------------------------------------------------|----|
| Start menu                                                          | 17 |
| Setup                                                               | 19 |
| IP config                                                           | 20 |
| WEB CONFIGURATION                                                   | 21 |
| Login                                                               | 21 |
| Dashboard                                                           | 23 |
| Network configuration                                               | 24 |
| Device configuration                                                | 25 |
| Command configuration                                               | 26 |
| Data log                                                            | 27 |
| UDP Firewall                                                        | 28 |
| Wake-on-Lan address                                                 | 29 |
| SNMP                                                                | 30 |
| MODBus/BACNET                                                       | 33 |
| JSON                                                                | 34 |
| Syslog configuration                                                | 37 |
| SSH client configuration (only for operating system W18-1 or later) | 38 |
| VMware ESXi                                                         | 40 |
| NTP & Timezone configuration                                        |    |
| Date & Time configuration                                           | 47 |
| Email configuration                                                 | 48 |
| Email logic                                                         | 49 |
| GSM Modem                                                           | 50 |
| Sensors                                                             |    |
| Sensors Config over SSH or USB                                      |    |
| Sensors Config over HTTP                                            |    |
| Login access configuration                                          |    |
| Password recovery                                                   |    |
| Wi-Fi setup (optional card required)                                |    |
| Expert mode                                                         |    |
| CONFIGURATION OF SEVERAL DEVICES                                    | 60 |
| FIRMWARE UPGRADE                                                    | 61 |
| FIRMWARE UPGRADE VIA HTTP                                           | 61 |
| FIRMWARE UPGRADE VIA FTP                                            | 61 |
| SNMP CONFIGURATION                                                  | 62 |
| MODBUS TCP/IP PROTOCOL                                              | 65 |
| BACNET/IP CONFIGURATION                                             | 69 |

| EVENTLOG CODES                   | 71 |
|----------------------------------|----|
| SERIAL PORT CONFIGURATION        | 73 |
| TECHNICAL DATA                   | 74 |
| NETWORK CABLE                    | 74 |
| OPERATING AND STORAGE CONDITIONS | 74 |
| LEGAL INFORMATION                | 75 |

#### **DESCRIPTION**

#### **OVERVIEW**

Netman 204 is an accessory that allows device management through a LAN (Local Area Network); the accessory supports all the main network protocols (SNMP v1, v2 and v3, TCP/IP, HTTP and MODBUS) and is compatible with Ethernet 10/100Mbps IPv4/6 networks. The device can therefore be integrated easily into medium and large-sized networks.

Netman 204 also records device values and events in the history log archive and can manage optional environmental sensors (not supplied with the device, but provided separately)

#### PACKAGE CONTENTS

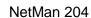

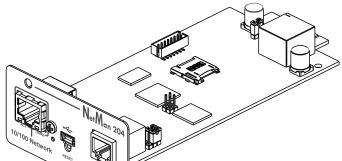

USB cable

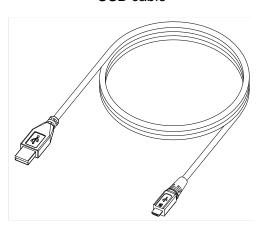

Quick start

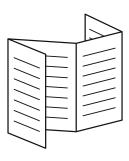

#### FRONT PANEL

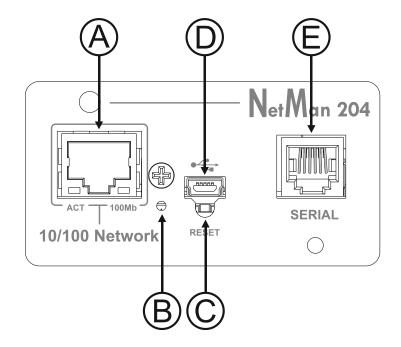

A: Network port

B: LED

C: Reset button

D: Micro-USB port

E: Serial port

#### **Network port**

*Netman 204* connects to 10/100 Mbps Ethernet networks by means of connector RJ45. The LEDs built into the connector describe the status of the network:

Left LED

SOLID YELLOW: NetMan204 has detected a valid link.

FLASHING YELLOW: NetMan204 is receiving or transmitting data packets.

Right LED

SOLID GREEN: NetMan204 is connected to a network operating at 100 Megabits per second.

#### Micro-USB port

NetMan 204 makes available an USB communication port through which it is possible to configure it (see paragraph "Configuration via USB").

#### Serial port

*NetMan 204* makes available a serial communication port to which you can connect environmental sensors (not supplied with the device, but provided separately).

#### **LED**

This led describes the status of NetMan 204:

- SOLID RED: NetMan 204 is not communicating with the device (verify PRTK Code).
- FLASHING RED: the DHCP server does not have assigned a valid IP address to NetMan 204.
- OFF: regular working.

#### **GSM Modem**

NetMan 204 can send a notification SMS if one or more alarm conditions occur. The SMS can be sent to up to three recipients and they can be sent for seven different kinds of alarm.

An external GSM modem (optional accessory) and a SIM card are required. For more details, see paragraph "GSM Modem"

#### **Reset button**

The reset button allows to restart the *NetMan204* or to load a default configuration with a predefined static IP address.

**To reset** *NetMan204*: keep press the reset button until the red led start flashing (ca. 2 seconds) and then release it.

**To load a configuration with predefined static IP address**: keep press the reset button; first the led starts flashing, then turns to solid red (ca. 10 seconds). When the led is solid red, release the reset button and the *NetMan 204* will reboot with:

IP address: 192.168.0.204Netmask: 255.255.0.0

SSH service enabled

HTTP service enabled

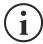

HTTP and SSH service are enabled temporarily without changing the configuration saved in non-volatile memory.

#### USFRS

It is possible to access to Netman 204 with four different users:

| Username  | Default password   | Privileges                                         |
|-----------|--------------------|----------------------------------------------------|
| admin     | admin              | user with right to modify the configuration (1)    |
| power     | N/A <sup>(2)</sup> | user with right to modify the configuration (2)    |
| fwupgrade | fwupgrade          | user with right to upgrade the firmware            |
| user      | user               | user with right to read and download the log files |

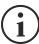

- (1) Admin user can also operate on the device and therefore shutdown it.
- (2) The user "Power" is disabled by default and has the right to modify the configuration (only via web) but not the right to operate on the device. To enable the user, you must set the password on the web configuration.

#### **NETWORK SERVICES**

Netman 204 implements a series of services based on the main network protocols. These services can be activated or deactivated according to requirements (see paragraph "Configuration"). A brief description for each of these is given below.

#### SSH

By means of a SSH client (available on all the main operating systems) a remote connection with *Netman 204* can be established to change its configuration (see paragraph "Configuration via SSH").

#### Serial network

To emulate a point-to-point serial connection through the network (TCP/IP protocol) in order to use special function service software.

#### Wake-on-LAN

Netman 204 can send "Wake-on-LAN" command for remote computers boot.

#### **HTTP**

Using the HTTP (Hyper Text Transfer Protocol), is possible to configure the *NetMan 204* and the status of the device can be monitored by means of a web browser without having to install additional software. All the most popular web browsers are supported; only most recent version of browsers are supported.

#### **SNMP**

SNMP (Simple Network Management Protocol) is a communication protocol that allows a client (manager) to make requests to a server (agent). *NetMan 204* is an SNMP agent.

To exchange information, manager and agent use an addressing technique called MIB (Management Information Base). There is a MIB file for each agent, defining which variables can be requested and the respective access rights. The agent can also send messages (TRAP) without a prior request from the manager, to inform the latter of particularly important events. SNMPv3 is the evolution of SNMP and introduces new important features related to security.

#### **UDP**

UDP (User Datagram Protocol) is a low level network protocol that guarantees speed in the exchange of data and low network congestion. It is the protocol used by the UPSMon software for monitoring and control of the device.

The UDP connection uses the UDP 33000 port by default but can be configured on other ports according to requirements.

#### Modbus TCP/IP

The device status can be monitored by means of the standard network protocol MODBUS TCP/IP. Modbus TCP/IP is simply the Modbus RTU protocol with a TCP interface that runs on Ethernet.

#### **BACnet/IP**

The device status can be monitored by means of the standard network protocol BACnet/IP. BACnet (Building Automation and Control networks) is a data communication protocol mainly used in the building automation and HVAC industry (Heating Ventilation and Air-Conditioning).

#### **FTP**

FTP (File Transfer Protocol) is a network protocol used for file exchange. *NetMan 204* uses this protocol for:

- 1. download of files of the device values and events history log archive (Datalog and Eventlog);
- 2. download and upload of configuration files;
- 3. firmware upgrade.

In both cases a client FTP is required, configured with these parameters:

- Host: hostname or NetMan 204 IP address;
- User: see chapter "Users";
- Password: current password.

The connection can also be established using a web browser (all the most popular web browsers are supported), by inserting the hostname or IP address of the *NetMan 204*.

#### **Syslog**

*Netman 204* can send events to a syslog server over UDP. This service allow to centralize the log of the IT infrastructure on a single server, in order to have them consumed on the preferred way.

#### **Email**

Netman 204 can send a notification e-mail if one or more alarm conditions occur. The e-mails can be sent to up to three recipients and they can be sent for seven different kinds of alarm. SMTP (Simple Mail Transfer Protocol) is the protocol used to send the e-mails. The port is configurable. For more details, see paragraph "Configuration"

#### Reports

*Netman 204* can send periodic e-mails with an attachment containing the files of the device values and events history log archive.

This service can be used to periodically save the history log archives.

The "Email" service must be enabled in order to send reports; the reports are sent to all the addresses configured for this service (for more details see paragraph "Configuration").

#### SSH Client (only for operating system W18-1 or later)

When not feasible to operate on equipment by other means, is possible to execute a script on a host over SSH. For more details, see paragraph "Configuration"

#### DEVICE VALUES AND EVENTS HISTORY LOG ARCHIVE

NetMan 204 records the device values (Datalog) and events (Eventlog) in a history log database.

#### **Eventlog**

The Eventlog service is always active and records all relevant device events in the 'event.db' file. The file can be downloaded via FTP or can be viewed through the web page without credentials. With the "Email report" service, is sent a .csv with the event of the last day or week according to your setting. The data are saved in circular list mode; thus the most recent data are saved by overwriting the oldest data.

On the web page, these icons will be shown on the "type" column:

- A red dot if the event is the start of an alarm condition:
- A green dot if the event is the end of an alarm condition;
- A blue dot otherwise

#### **Datalog (only for UPS devices)**

The Datalog service records the main data of the UPS in the 'datalog.db' file.

This service writes a record each hour at 00 minutes, which summarizes the data of the past hour: values are recorded at their minimum, maximum and medium. Records older than one year get overwritten with new records.

The file can be downloaded via FTP or can be viewed through the web page (only the most important values are shown on the web page) without credentials.

With the "Email report" service, the last records (last day or last 7 days according to your settings) will be sent in a .csv format.

#### **ENVIRONMENTAL SENSORS (OPTIONAL)**

It is possibile to connect to *NetMan 204* the environmental sensors for monitoring temperature, humidity and digital input/output.

The information provided by these sensors can be showed with the device monitoring and control software or with a web browser.

The values provided by the sensors may also be requested with SNMP according to the RFC 3433 standard (MIB files on the download site).

#### **Available sensors**

- **Temperature**: detects the environmental temperature in °C.
- **Humidity & Temperature**: detects the relative humidity in % and the environmental temperature in °C.
- **Digital I/O & Temperature**: detects the environmental temperature in °C and features a digital input and a digital output.

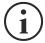

It is possible to connect up to 3 environmental sensor to a *NetMan 204* (for sensor installation please see the sensors' manual).

#### **INSTALLATION**

- 1. Remove the cover of the device expansion slot by removing the two retaining screws.
- 2. Insert NetMan 204 in the slot.
- 3. Secure Netman 204 in the slot using the two screws removed previously.
- 4. Connect the device to the network by means of connector RJ-45 (see "Specifications for the cabling of the network cable")

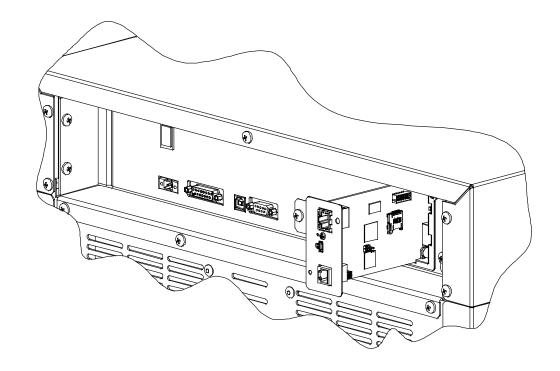

#### CONFIGURATION

#### **OVERVIEW**

NetMan 204 can be configured via USB, via SSH or via HTTP.

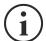

*NetMan 204* comes provided as factory default with DHCP enabled and with the following services active: SSH, HTTP, SNMP, UDP and FTP.

In order to change the configuration of *NetMan 204*, you have to log in as admin (default password "admin").

NetMan 204 needs approx. 2 minutes to become operational from when it is powered up or after a reboot; before this time the device may not respond to commands that are sent to it.

#### **Configuration via HTTP/HTTPS**

In order to change the configuration via http/https, you have to insert in your web browser the hostname or IP address of the *NetMan 204* and then log in as admin (default password: "admin").

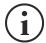

The HTTPS service uses TLS (transport layer security) in order to provide cryptographic security. However, the certificate used is self-signed and therefore the web browser may prompt a security alert; in this case you can ignore the alert and proceed with the configuration of *NetMan 204*.

Once login has been effected, you can browse through the menus to configure the NetMan 204.

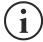

In order to make a new configuration effective, it is necessary to save it. Some changes are applied immediately, while other require a reboot of the *NetMan 204* (as required with a pop-up by your web browser).

#### **Configuration via USB**

To configure NetMan 204 via USB it is necessary to:

- Connect, with the USB cable provided, the micro-USB port with the USB port of a PC with Windows operating system.
- If not previously installed, install the USB driver (after driver installation, a virtual COM named "NetMan 204 Serial" will be present in device manager).
- Execute a terminal emulation program with the following settings: COMn <sup>(1)</sup>, 115200 baud, no parity, 8 databits, 1 stop bit, no flow control.
  - (1) COMn = COM port assigned to "NetMan 204 Serial" by device manager.
- Press the "Enter" key of the PC.
- At the login prompt, enter "admin".
- At the password prompt, enter the current password (default password: "admin").

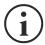

During password's typing, no character is shown.

Once login has been effected, the screen of the start menu is displayed. From this screen it is possible to access the various menus to change *NetMan 204* settings (see paragraph "Start menu" and following paragraphs).

#### **Configuration via SSH**

To configure NetMan 204 via SSH it is necessary to:

- Execute a SSH client on a PC connected in a network to *NetMan 204* set with the IP address of the device to be configured.
- At the login prompt, enter "admin".
- At the password prompt, enter the current password (default password: "admin").

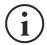

During password's typing, no character is shown.

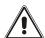

For proper configuration of *NetMan 204*, you must configure the SSH client so that the backspace key sends "Control-H".

Please verify the keyboard options of your SSH client.

Once login has been effected, the screen of the start menu is displayed. From this screen it is possible to access the various menus to change *NetMan 204* settings (see paragraph "Start menu" and following paragraphs).

#### **CONFIGURATION MENU DESCRIPTION**

#### Start menu

Once login has been effected via SSH or USB, a screen like the following is displayed:

```
/-----/
Netman 204
/------/

Setup....:<--
View status...:
Change password:
Service log...:
Wi-Fi setup...:no card installed
Factory reset..:
Expert mode...:
inet addr:10.1.30.68 Bcast:10.1.255.255 Mask:255.255.0.0

Press [ESC] for logout
Sysver. S16-1 - Appver. 02.01.000
```

| Function        | Description                                                                                                    |
|-----------------|----------------------------------------------------------------------------------------------------|
| Setup           | To enter main configuration menu                                                                                                    |
| View status     | To see the status of the device                                                                                                    |
| Change password | To modify the password (see also <b>Password recovery</b> )                                                                                                    |
| Service log     | To generate a log file of the card (when requested by the service)                                                                                                    |
| Wi-Fi setup     | To configure Wi-Fi connection For Wi-Fi connection, an optional card is required. The Wi-Fi card is not provided with <i>NetMan 204</i> but it has to be purchased separately. |
| Factory reset   | Restore factory configuration                                                                                                    |
| Expert mode     | To enter Expert mode (more information at paragraph "Expert mode")                                                                                                    |

To move within this menu and the following menus, use the keys as described in the following table; the arrow or the cursor shows the current selection.

| Key                                          | Function                            |
|----------------------------------------------|-------------------------------------|
| Direction keys (Arrow up, down, right, left) | To move the cursor within the menus |
| Tab                                          | Goes on to next option              |
| Enter (1)                                    | Choice of submenu                   |
| Enter                                        | Confirmation of characters entered  |
| Esc (1)                                      | Exit main menu (2)                  |
| ESC V                                        | Return to previous menu             |

 $<sup>^{(1)}</sup>$  Some keys can have a different function depending on the menu.

<sup>(2)</sup> To exit from a menu a confirmation ('Y' or 'N') is required after pressing the ESC key.

#### Setup

The main configuration menu displays a screen like the following:

```
/-----/
Setup
/-----/

IP config....:<---
Wi-Fi setup...:
Enable Sensors:
Sensors Config:
Expert mode...:
Factory reset..:
Reboot.....:
Press [Esc] to quit
Sysver. S16-1 - Appver. 02.01.000
```

From this main menu it is possible to access the various submenus, the function of each of which is shown in the table below.

| Menu           | Function                                                                                                    |
|----------------|----------------------------------------------------------------------------------------------------|
| IP config      | To configure the network parameters                                                                                                    |
| Wi-Fi setup    | To configure Wi-Fi connection For Wi-Fi connection, an optional card is required. The Wi-Fi card is not provided with <i>Netman 204</i> but it has to be purchased separately. |
| Enable Sensors | To enable the environmental sensors                                                                                                    |
| Sensors Config | To configure the environmental sensors                                                                                                    |
| Expert mode    | To enter Expert mode (more information at paragraph "Expert mode")                                                                                                    |
| Factory reset  | Restore factory configuration                                                                                                    |
| Reboot         | Reboots the Netman 204                                                                                                    |

#### IP config

```
/-----/
IP config

Hostname....:ups-server

IP address/DHCP:DHCP

Netmask....:

Gateway....:

Primary DNS...:

Secondary DNS..:
```

With this menu the main network parameters can be set as described in the following table.

| Field           | Parameters to be inserted                                           |
|-----------------|---------------------------------------------------------------------|
| Hostname        | Enter the NetMan 204 host name                                      |
| IP address/DHCP | Enter the IP address for a static IP; enter "DHCP" for a dynamic IP |
| Netmask         | Enter the netmask to be used together with the static IP address    |
| Gateway         | Enter the name or the address of the network gateway                |
| Primary DNS     | Enter the name or the address of the preferred DNS to be used       |
| Secondary DNS   | Enter the name or the address of the alternative DNS to be used     |

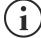

If a static IP address is assigned to the device, all the fields must be configured with the network parameters. If a dynamic IP address is assigned, just enter 'dhcp' in the "IP Address/DHCP" field and provide a hostname; all the other options should be ignored because these are automatically configured with DHCP

After pressing "ESC" and "Y" to confirm exit from the menu, a screen similar to the image below is displayed. Press the "ENTER" key to return to the main menu and the configuration will be immediately applied.

```
eth0 Link encap:Ethernet HWaddr 00:02:63:04:07:b1 inet addr:10.1.11.19 Bcast:10.1.255.255 Mask:255.255.0.0 inet6 addr: fe80::202:63ff:fe04:7b1/64 Scope:Link UP BROADCAST RUNNING MULTICAST MTU:1500 Metric:1 RX packets:145877 errors:0 dropped:0 overruns:0 frame:1 TX packets:4899 errors:0 dropped:0 overruns:0 carrier:0 collisions:0 txqueuelen:1000 RX bytes:12740380 (12.1 MiB) TX bytes:2115614 (2.0 MiB)
```

#### **WEB CONFIGURATION**

#### Login

After setting up the network, all the settings are available on the web configuration when logged is as "admin" or "power" user. Is not possible to have multiple concurrent sessions.

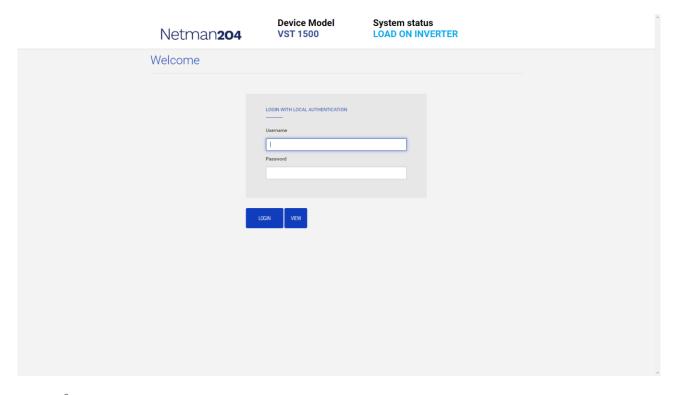

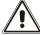

The login password must contain alphanumeric characters and these special characters: ,.\_+:@%/-. No other characters are allowed to avoid malicious script injections.

Please note that user "fwupgrade" and "user" are not allowed to log in on the web page. Either use "admin", "power" or enter without password.

- Admin user will be able to change the configuration and operate on the device
- Power user will be able to change the configuration but not operate on the device
- Entering without password allows to view the status of the device; no other action is permitted.

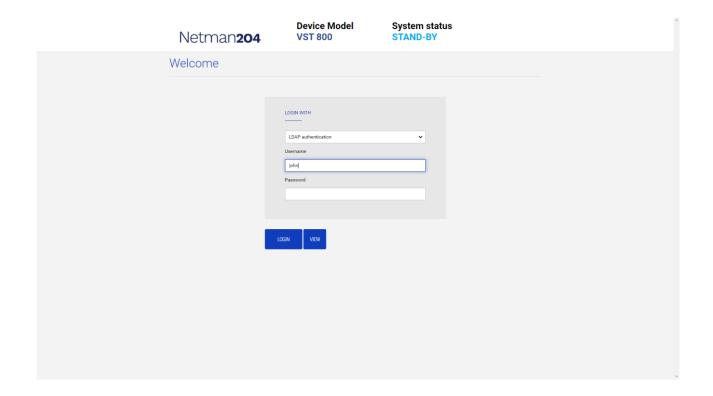

It is possible to login with local authentication (managed by *Netman 204*) or centrally with LDAP or AD (more information at paragraph "Login access configuration").

#### **Dashboard**

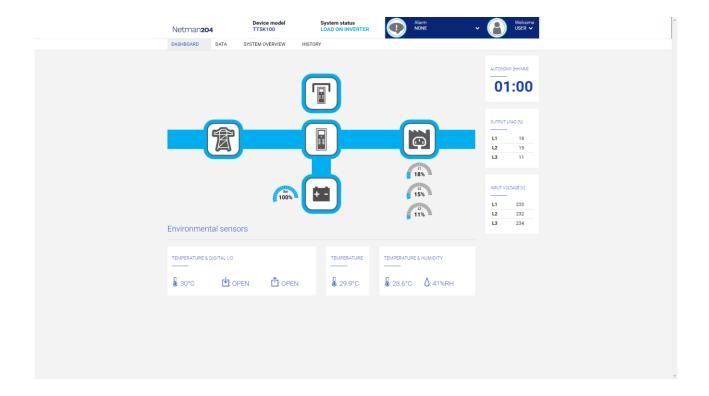

On the top area is possible to check the general status of the device, all the active alarm conditions and the privilege level of the user.

Below the navigation area there is the actual dashboard with a synthetic view of the device and main operating values.

On the bottom, there are the values of the environmental sensors (if installed and configured).

## **Network configuration**

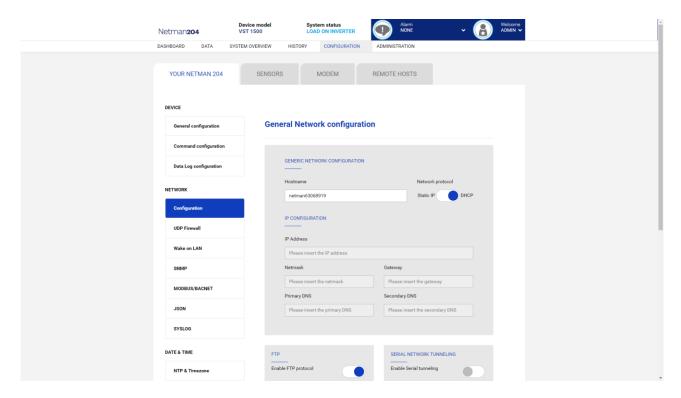

On the web page, is possible to configure in depth the network services of Netman 204.

| Field                           | Parameters to be inserted                                        |
|---------------------------------|------------------------------------------------------------------|
| Hostname                        | Enter the Netman 204 host name                                   |
| Static IP/DHCP                  | Choose between static IP or dynamic IP                           |
| IP Address                      | Enter the IP address                                             |
| Netmask                         | Enter the netmask to be used together with the static IP address |
| Gateway                         | Enter the name or the address of the network gateway             |
| Primary DNS                     | Enter the name or the address of the preferred DNS to be used    |
| Secondary DNS                   | Enter the name or the address of the alternative DNS to be used  |
| Enable FTP protocol             | Enables the FTP protocol                                         |
| Enable Serial network tunneling | Enables the serial network tunnelling protocol                   |
| Enable UDP                      | Enables UDP/UPSMon service                                       |
| UDP port                        | Enter the port where the UDP/UPSMon service is started (1)       |
| UDP Password                    | Change the password used for UDP/UPSMon communication            |

 $<sup>^{\</sup>mbox{\scriptsize (1)}}$  This port must be the same as configured in the UPSMon software

## **Device configuration**

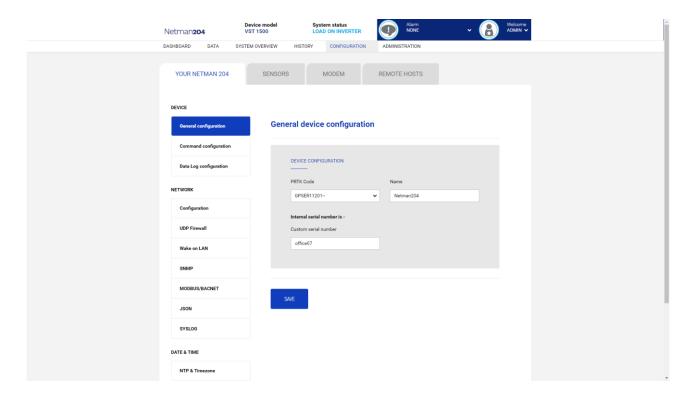

| Field                | Parameters to be inserted                               |
|----------------------|---------------------------------------------------------|
| PRTK Code            | Enter the PRTK code indicated at the back of the device |
| Name                 | Enter the identifying name of the device                |
| Custom serial number | Enter a serial number that will override the default    |

## **Command configuration**

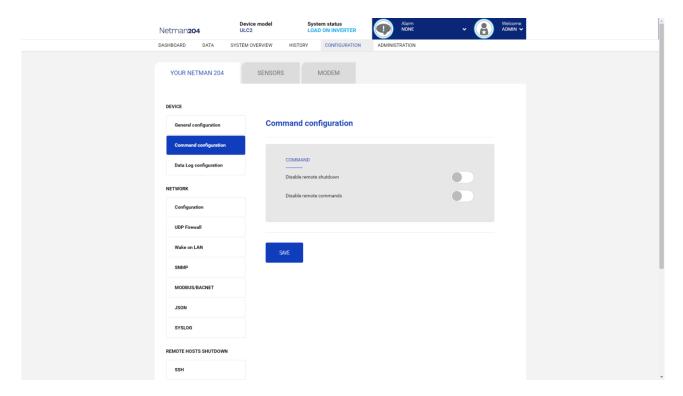

These settings inhibit the execution of commands received from remote connectivity services: SNMP, MODBUS etc.

| Field                   | Parameters to be inserted                        |
|-------------------------|--------------------------------------------------|
| Disable remote shutdown | Disables the execution of shutdown commands      |
| Disable remote commands | Disables the execution of the remaining commands |

## Data log

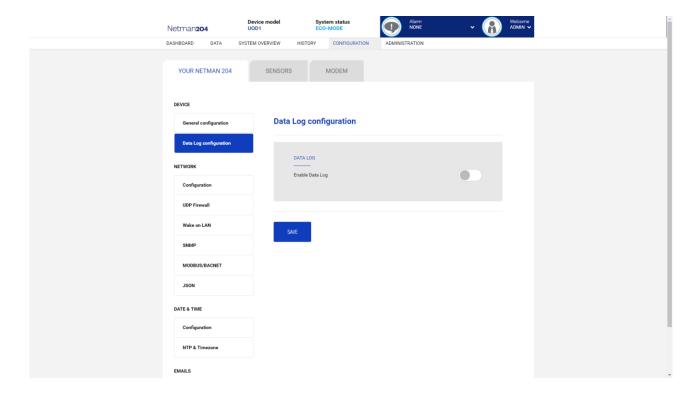

| Field                       | Parameters to be inserted                                                |
|-----------------------------|--------------------------------------------------------------------------|
| Enable Data log             | Enables the datalog service                                              |
| Backup UPS data log at boot | At boot NetMan 204 downloads the data log of the device for quick access |

#### **UDP Firewall**

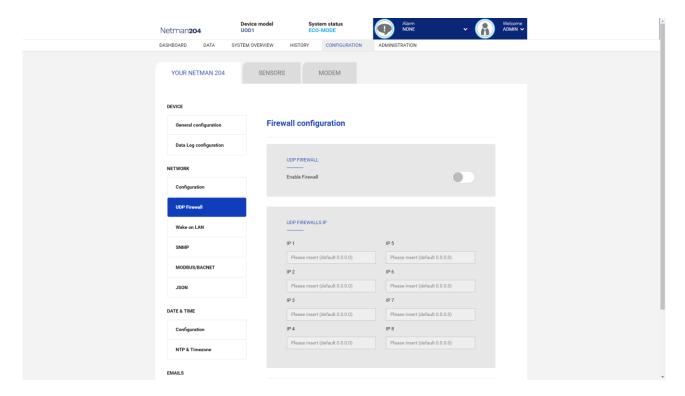

With this menu the IP addresses or hostnames of the devices enabled for communication with *NetMan 204* can be configured. The character "\*" can be used for one or more fields of the IP address to indicate that all values between 0 and 255 are accepted in that field. The following table provides some possible configuration examples.

| IP Access         | Description                                                                                                    |
|-------------------|----------------------------------------------------------------------------------------------------|
| * * * *           | All the devices present on the network are enabled to communicate with<br>NetMan 204 (default configuration)   |
| 10.1.10.*         | The devices with addresses between 10.1.10.0 and 10.1.10.255 are enabled to communicate with <i>NetMan 204</i> |
| myserver.mydomain | Hostname of the device enabled to communicate with NetMan 204                                                  |

#### Wake-on-Lan address

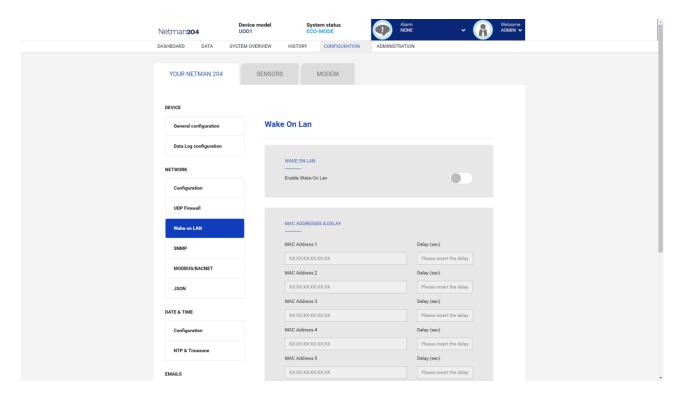

With this menu is possible to insert up to 8 MAC address to execute Wake-on-LAN, and the delay times for each Wake-on-LAN. The Wake-on-LAN is sent at *NetMan 204* boot and when the mains returns from black-out.

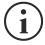

Please make sure that the target PC supports this function and that is properly configured.

#### **SNMP**

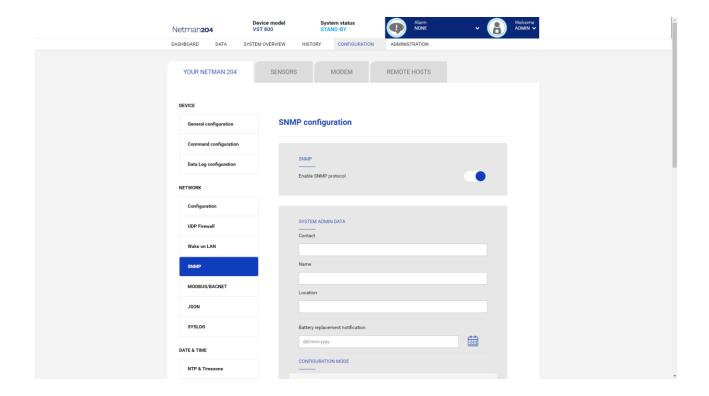

SNMP (Simple Network Management Protocol) is a communications protocol, a tool that allows the client (manager) to effect requests to a server (agent). This protocol is an international standard and so any SNMP manager can communicate with any SNMP agent.

To exchange information, the manager and agent utilise an addressing technique called MIB (Management Information Base). MIB defines which variables can be requested and the respective access rights. MIB is equipped with a tree structure (like the folders on a hard disk), through which manager and agent can use several MIB at the same time, as there is no overlap.

Each MIB is oriented to a particular sector; in particular RFC-1628, also called UPS-MIB, holds the data for UPS remote management.

Furthermore, the agent can submit data without a prior request to inform the manager about particularly important events. These messages are called traps.

For more information about SNMP visit this site: <a href="http://www.snmp.com">http://www.snmp.com</a>.

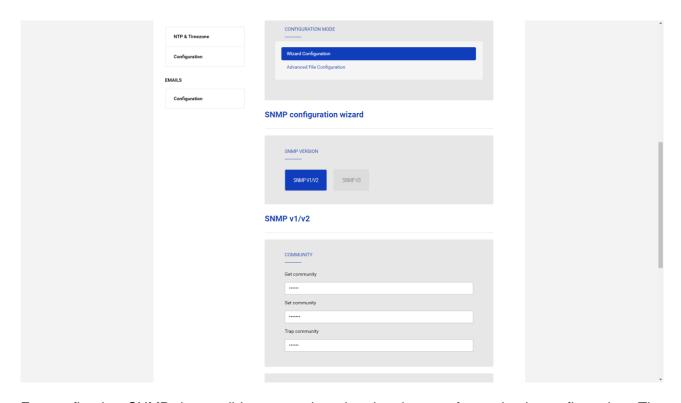

For configuring SNMP, is possible to use the wizard web page for a simple configuration. The wizard that provide defaults that fit the needs of most use cases for SNMPv1/v2.

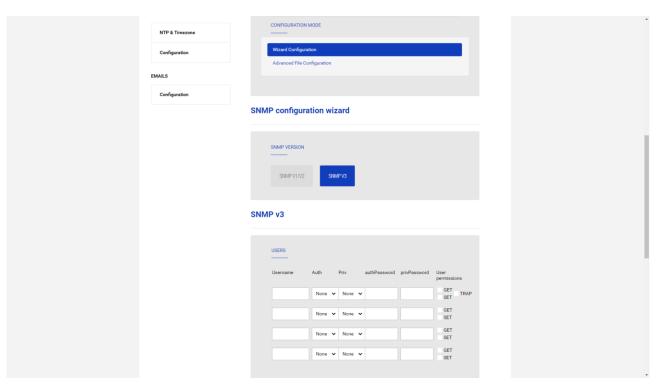

When is needed additional security by means of authentication and encryption, it is recommended to use SNMPv3 with the wizard configuration.

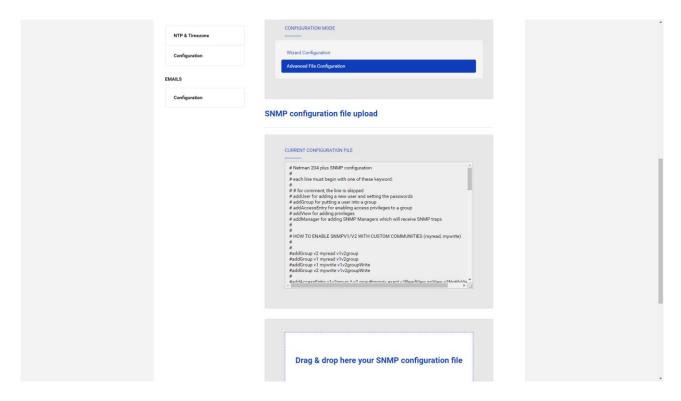

Advanced configuration requires to edit snmp.conf (please see chapter "SNMP configuration").

| Field                            | Parameters to be inserted                                             |  |
|----------------------------------|-----------------------------------------------------------------------|--|
| Enable SNMP protocol             | Enables the SNMP service                                              |  |
| Contact                          | Enter the string to be associated with these SNMP variable            |  |
| Name                             | Enter the string to be associated with these SNMP variable            |  |
| Location                         | Enter the string to be associated with these SNMP variable            |  |
| Battery replacement notification | Enter the date to be notified when battery should be replaced         |  |
| Configuration mode               | Choose between wizard configuration or to upload a configuration file |  |
| SNMP version                     | Choose between SNMPv1/v2 or SNMPv3                                    |  |
| Get community                    | Enter the community for read access                                   |  |
| Set community                    | Enter the community for write access                                  |  |
| Trap community                   | Enter the community for traps                                         |  |
| Trap receiver                    | Enter the IP addresses to which traps are sent                        |  |
| Username                         | Enter the USM username                                                |  |
| Auth                             | Enter the authentication algorithm                                    |  |
| Priv                             | Enter the privacy algorithm                                           |  |
| AuthPassword                     | Enter the authentication password                                     |  |
| PrivPassword                     | Enter the privacy password                                            |  |
| Permissions                      | Choose the permissions for each users                                 |  |

#### **MODBus/BACNET**

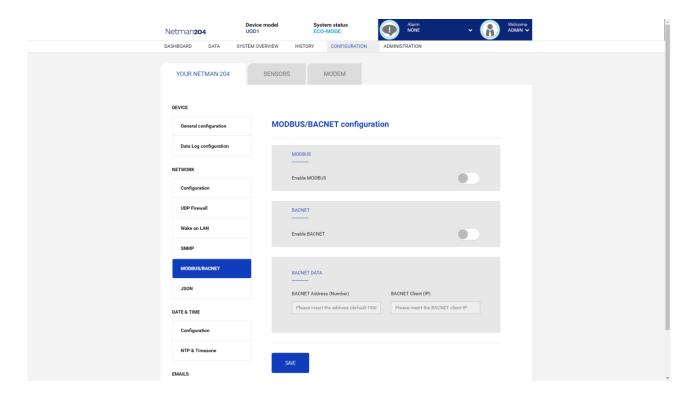

For information about MODBus registries, please check the "MODBus TCP/IP protocol" section. For information about BACNET, please check "BACNET/IP configuration" section.

| Field                   | Parameters to be inserted                 |
|-------------------------|-------------------------------------------|
| Enable MODBUS           | Enables the MODBUS protocol               |
| Enable BACNET           | Enables the BACNET protocol               |
| BACNET Address (Number) | Enter the BACNET address of the device    |
| BACNET Client (IP)      | Enter the IP address of the bacnet client |

#### **JSON**

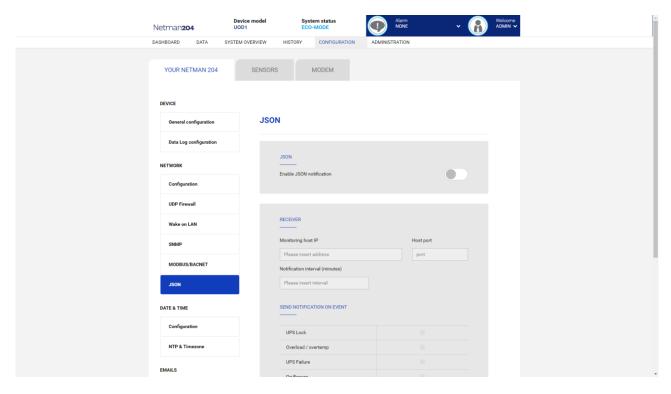

Netman 204 can send a periodic message in JSON trap format that contains the status and the values of the UPS. The trap can also be sent on the specified conditions.

| Field                           | Parameters to be inserted                         |
|---------------------------------|---------------------------------------------------|
| Enable JSON                     | Enables the JSON notification service             |
| Monitoring host IP              | Enter the IP address to which send the JSON traps |
| Host port                       | Enter the port where traps will be sent           |
| Notification interval (minutes) | Enter the interval between JSON trap sending      |
| Send notification on event      | Choose the even upon which the trap will be sent  |

It requires a license.txt file to be uploaded on the *Netman 204*. The content of the file will be included in the trap.

#### Example trap:

```
[
    "timestamp": 1464255869,
    "model": "UPS 6kVA",
    "license": "00-B3-74-98-ED-43=2D84-1234-9E4B-5FAD",
    "io conf": 1,
    "status": [ 123, 255, 0, 97, 132, 12 ],
    "measures":
       "vin1": 231,
                        // (1)
// (1)
// Hz/10
       "vin2": 0,
       "vin3": 0,
       "fin": 499,
       "vbyp1": 231,
       "vbyp2": 0, // (2)
"vbyp3": 0, // (2)
"fbyp": 499, // Hz/10
       "vout1": 231,
       "vout2": 0, // (2)
"vout3": 0, // (2)
       "fout": 499,
       "load1": 0,
      "load3": 0, // (2)
"vbat": 217
       "vbat": 817, // V/10
"authonomy": 475, // min
       "batcap": 100,
       "tsys": 33
    }
  }
1
```

timestamp is the instant of the trap in reference to *Unix epoch*. model is the model of the UPS.

io\_conf is the UPS configuration, some values depends on it (see notes).
license is the content of the license file.

status is an array that must be interpreted as follows:

| byte | bit | Description                |
|------|-----|----------------------------|
| 0    | 0   | UPS Mainteinance           |
|      | 1   | Communication lost         |
|      | 2   | Battery low                |
|      | 3   | Battery work               |
|      | 4   | On bypass                  |
|      | 5   | UPS Failure                |
|      | 6   | Overload/Overtemperature   |
|      | 7   | UPS Locked                 |
| 1    | 0   | SWIN Open/Battery Low      |
|      | 1   | SWBYP Open/Battery Working |
|      | 2   | SWOUT Open/UPS Locked      |
|      | 3   | Output Powered             |
|      | 4   | SWBAT Open                 |

|   | 5 | SWBAT_EXT Open                    |
|---|---|-----------------------------------|
|   | 6 | Battery not present               |
|   | 7 | Battery overtemp                  |
|   | 0 | Buck Active                       |
|   | 1 | Boost Actived                     |
|   | 2 | O.L./L.I. function                |
| 2 | 3 | Load threshold exceeded/On Bypass |
|   | 4 | EPO command active                |
|   | 5 | BYPASS command active             |
|   | 6 | Service UPS                       |
|   | 7 | Service battery                   |
|   | 0 | Replace Battery                   |
|   | 1 | Battery Charged                   |
|   | 2 | Battery Charging                  |
| 3 | 3 | Bypass Bad                        |
| 3 | 4 | Low redundancy                    |
|   | 5 | Lost redundancy                   |
|   | 6 | System anomaly                    |
|   | 7 |                                   |
|   | 0 | Bypass backfeed/Beeper On         |
|   | 1 | Test in progress                  |
|   | 2 | Shutdown Imminent                 |
| 4 | 3 | Shutdown Active                   |
|   | 4 | PM1 fault/lock                    |
|   | 5 | PM2 fault/lock                    |
|   | 6 | PM3 fault/lock                    |
|   | 7 | PM4 fault/lock                    |
|   | 0 | PM5 fault/lock                    |
| 5 | 1 | Alarm Temperature                 |
|   | 2 | Alarm Overload                    |
|   | 3 | PM6 fault/lock                    |
|   | 4 | PM7 fault/lock                    |
|   | 5 | BM fault/lock                     |
|   | 6 | Power supply PSU fail             |
|   | 7 | Battery unit anomaly              |

measures, contains the instant values of the UPS at the timestamp time. The measures with note (1) aren't meaningful when io\_conf is 1, the measures with note (2) aren't meaningful when io\_conf is 1 or 3.

# **Syslog configuration**

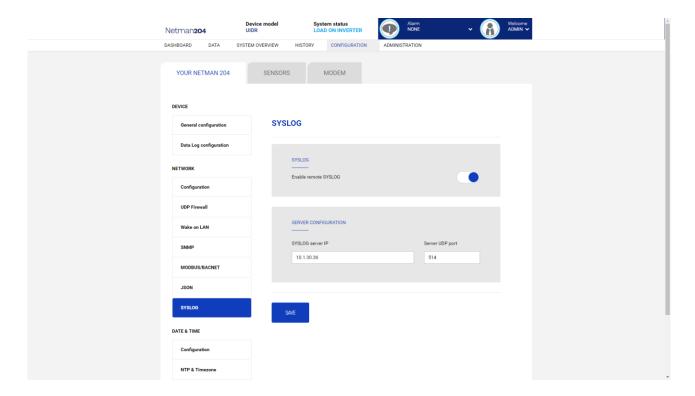

This menu allow to configure the syslog service over UDP port.

| Field                | Parameters to be inserted                        |
|----------------------|--------------------------------------------------|
| Enable remote syslog | Enables the syslog service                       |
| Syslog server IP     | Enter the IP address of the syslog server        |
| Server UDP port      | Enter the UDP port where the events will be sent |

# SSH client configuration (only for operating system W18-1 or later)

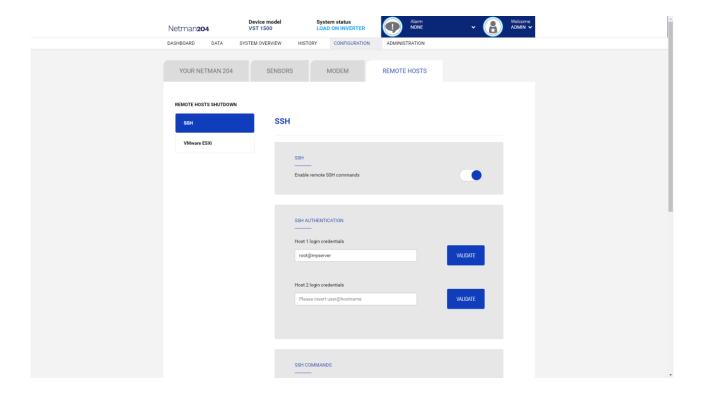

This menu allow to configure the SSH client service. After inserting the SSH credential for the first time you will be asked for the authentication password for the remote host.

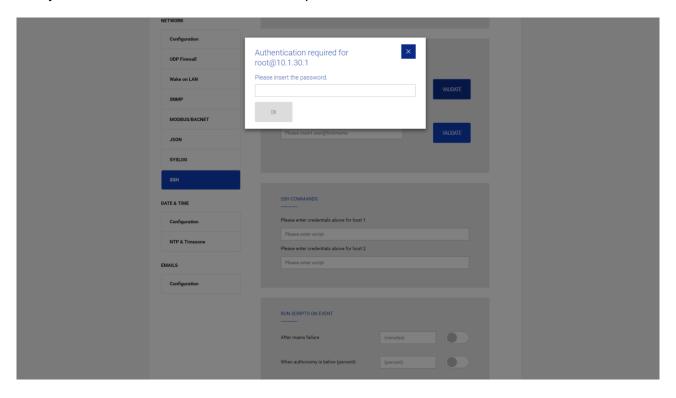

After inserting a valid password, you will be able to execute scripts on the remote host with the authenticated user. This is confirmed by the "Validated" badge.

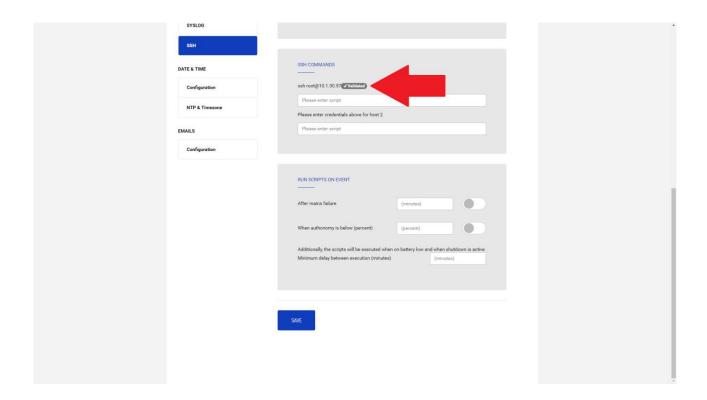

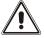

The SSH client service is not compatible with hosts with Windows operating systems. With these hosts, we recommend installing the communication and shutdown software, which has similar or superior functionality.

| Field                                     | Parameters to be inserted                                                          |
|-------------------------------------------|------------------------------------------------------------------------------------|
| Enable remote SSH commands                | Enables the ssh client service                                                     |
| Host 1 login credentials                  | Enter the ssh credentials for host 1                                               |
| Host 2 login credentials                  | Enter the ssh credentials for host 2                                               |
| SSH commands                              | Enter the script to be executed for each host                                      |
| After mains failure                       | Scripts will be executed after the set minutes of delay after mains failure        |
| When authonomy is below (percent)         | Scripts will be executed when authonomy is below the set percent                   |
| Minimum delay between execution (minutes) | Cooldown for script execution to prevent script to be executed within the set time |

### **VMware ESXi**

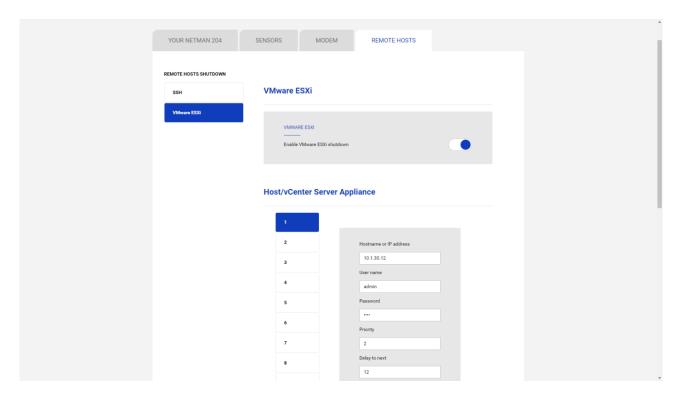

This menu allows to configure the VMware Esxi shutdown service. Up to 10 hosts or vCenter server appliances can be shut down, each with their separate credentials, priority and delay. It is also possible to shutdown the UPS at the end. The validity of the credentials is checked periodically and, if not valid, an alarm is issued.

| Field                            | Parameters to be inserted                                                    |
|----------------------------------|------------------------------------------------------------------------------|
| Enable ESXi shutdown             | Enable the ESXi shutdown service                                             |
| Hostname or IP address           | Enter the hostname of the ESXi host                                          |
| User name                        | Enter the user name for ESXi administrator                                   |
| Password                         | Enter the password for ESXi administrator                                    |
| Priority                         | Enter the priority. (1 is max priority and will be shut down first)          |
| Delay to next                    | Enter the delay between entries of the table                                 |
| After mains failure              | Shutdown will be executed after the set minutes of delay after mains failure |
| When autonomy is below (percent) | Shutdown will be executed when autonomy is below the set percent             |
| Then, UPS shutdown after         | Enable and set seconds delay to shutdown the UPS as well                     |

To configure VM power-on and/or shutdown priority the VCSA or ESXi configuration must be used:

### Esxi configuration:

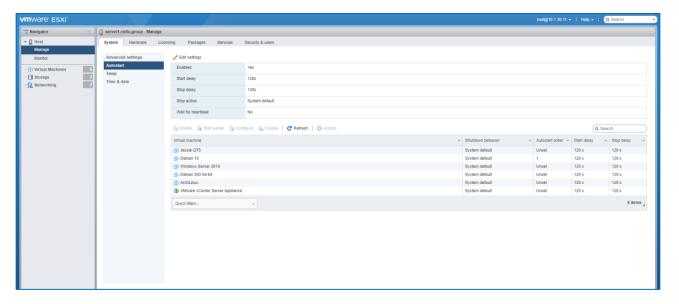

Select Yes to enable changing the autostart configuration.

| Option             | Description                                    |
|--------------------|------------------------------------------------|
| Start delay        | Configure the start time of the VM.            |
| Stop delay         | Configure the stop time of the VM.             |
| Stop action        | Select the System default, Power off, Suspend, |
|                    | or Shut down option.                           |
| Wait for heartbeat | Select Yes to enable the Wait for heartbeat    |
|                    | option.                                        |

#### Click Save.

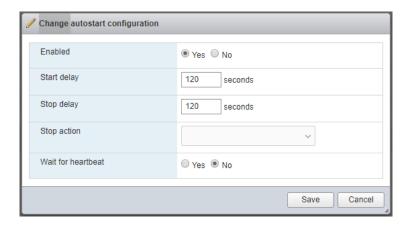

Use this option when you need the delay of the virtual machine to be different than the default delay for all machines. The settings that you configure for individual virtual machines override the default settings for all machines.

a) To change the startup order of virtual machines, select one from the Manual Startup category and use the up arrow to move it up to Automatic Startup or Any Order.

Use the up and down arrows to change the startup order for virtual machines in the Automatic Startup category. During shutdown, the virtual machines shut down in the reverse order.

- b) Click Start delay behaviour, select Use specified settings, and configure the startup delay before the next virtual machine in the sequence is powered on.
- d) Click Stop delay behaviour, select Use specified settings, and configure the shutdown action and delay.

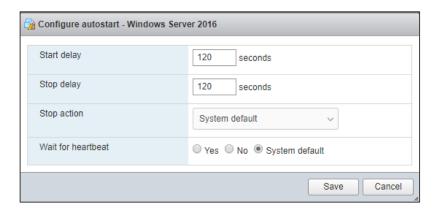

#### vSphere Server configuration:

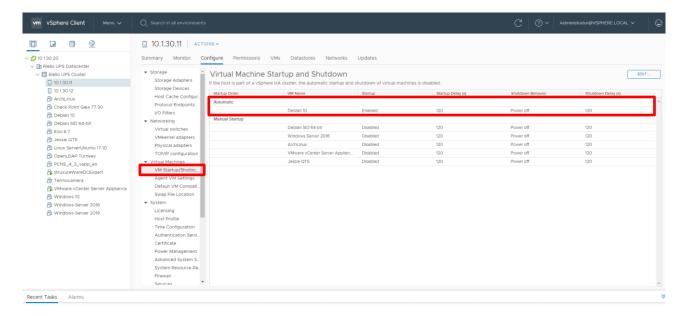

Procedure to enable the automatic startup/shutdown:

- 1 In the vSphere Web Client, navigate to the host where the virtual machine is located.
- 2 Select Manage > Settings.
- 3 Under Virtual Machines, select VM Startup/Shutdown and click Edit.

The Edit VM Startup and Shutdown dialog box opens.

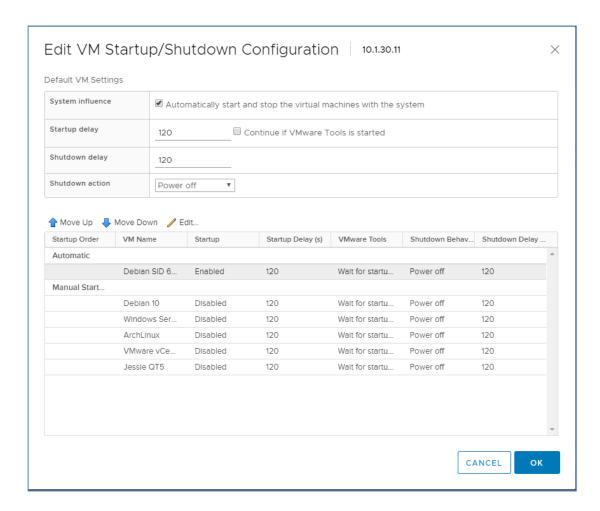

- 4 Select Automatically start and stop the virtual machines with the system.
- 5 (Optional) In the Default VM Settings pane, configure the default startup and shutdown behaviour for all virtual machines on the host.

| Option                                                    | Action                                             |
|-----------------------------------------------------------|----------------------------------------------------|
| Startup Delay                                             | After you start the ESXi host, it starts powering  |
|                                                           | on the virtual machines that are configured for    |
|                                                           | automatic startup. After the ESXi host powers      |
|                                                           | on the first virtual machine, the host waits for   |
|                                                           | the specified delay time and then powers on the    |
|                                                           | next virtual machine. The virtual machines are     |
|                                                           | powered on in the startup order specified in the   |
| Cartinus issue distala if \( \text{Manner Table stade} \) | Per-VM Overrides pane.                             |
| Continue immediately if VMware Tools starts               | Shortens the startup delay of the virtual          |
|                                                           | machine. If VMware Tools starts before the         |
|                                                           | specified delay time passes, the ESXi host         |
|                                                           | powers on the next virtual machine without         |
| Objet days a Dalay                                        | waiting for the delay time to pass.                |
| Shutdown Delay                                            | When you power off the ESXi host, it starts        |
|                                                           | powering off the virtual machines that run on it.  |
|                                                           | The order in which virtual machines are            |
|                                                           | powered off is the reverse of their startup order. |
|                                                           | After the ESXi host powers off the first virtual   |
|                                                           | machine, the host waits for the specified          |
|                                                           | shutdown delay time and then powers off the        |

|                 | next virtual machine. The ESXi host shuts down   |
|-----------------|--------------------------------------------------|
|                 | only after all virtual machines are powered off. |
| Shutdown Action | Select a shutdown action that is applicable to   |
|                 | the virtual machines on the host when the host   |
|                 | shuts down.                                      |
|                 | Guest Shutdown                                   |
|                 | Power Off                                        |
|                 | Suspend                                          |
|                 | None                                             |

6 (Optional) In the Per-VM Overrides pane, configure the startup order and behaviour for individual virtual machines.

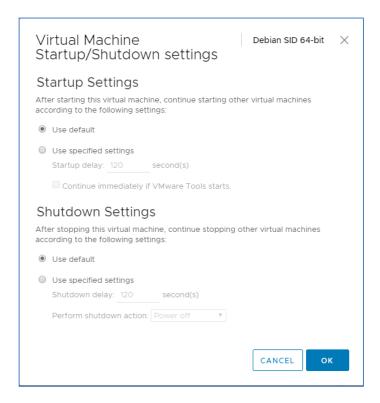

Use this option when you need the delay of the virtual machine to be different than the default delay for all machines. The settings that you configure for individual virtual machines override the default settings for all machines.

a) To change the startup order of virtual machines, select one from the Manual Startup category and use the up arrow to move it up to Automatic Startup or Any Order.

Use the up and down arrows to change the startup order for virtual machines in the Automatic Startup category. During shutdown, the virtual machines shut down in the reverse order.

- b) Click Startup Behaviour, select Use specified settings, and configure the startup delay before the next virtual machine in the sequence is powered on.
- c) Click Continue immediately if VMware Tools starts and select whether the ESXi host waits for the delay to pass when VMware Tools is already installed on the virtual machine.

If you select the Continue if VMware Tools is installed the ESXi host powers on the next virtual machine without waiting for the delay to pass. If you unselect the Continue if VMware Tools is installed the ESXi host waits for the delay to pass.

- d) Click Shutdown Behaviour, select Use specified settings, and configure the shutdown action and delay.
- 7 Click OK to close the dialog box and save your settings

#### Testing the configuration.

It is also possible to test the procedure without actually performing a real shutdown by pressing "Dry Run". The logs on the target host or vCenter Server Appliance will confirm the correctness of the configuration.

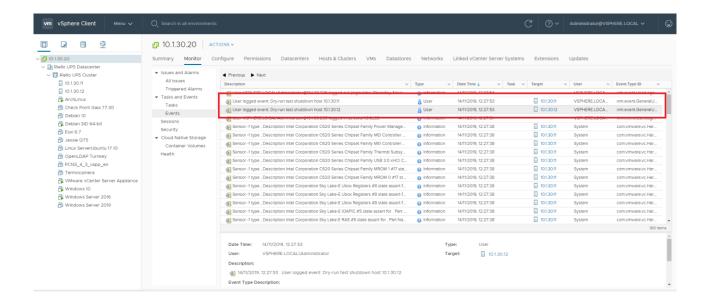

# NTP & Timezone configuration

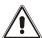

Some *Netman 204* services require a correct date and time in order to work properly. It is therefore necessary to configure them as soon as possible to avoid malfunctions.

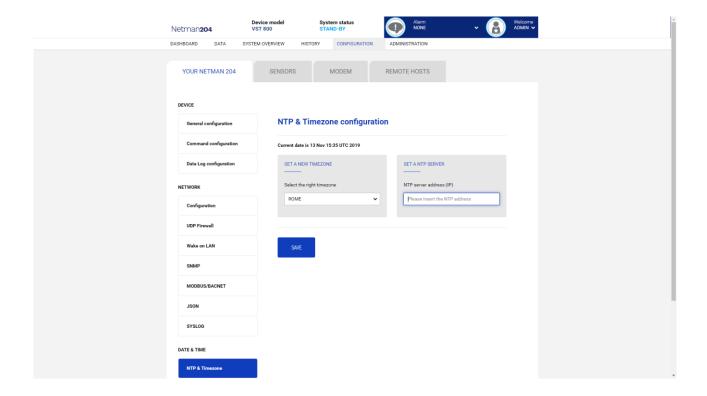

With this menu is possible to configure the NTP synchronization.

| Field                   | Parameters to be inserted                   |
|-------------------------|---------------------------------------------|
| NTP server address (IP) | Enter the name or address of the NTP server |

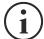

Only for some UPS models; if a valid time is received by the configured NTP server, *Netman 204* will synchronize the clock of the UPS daily at 00:30.

# **Date & Time configuration**

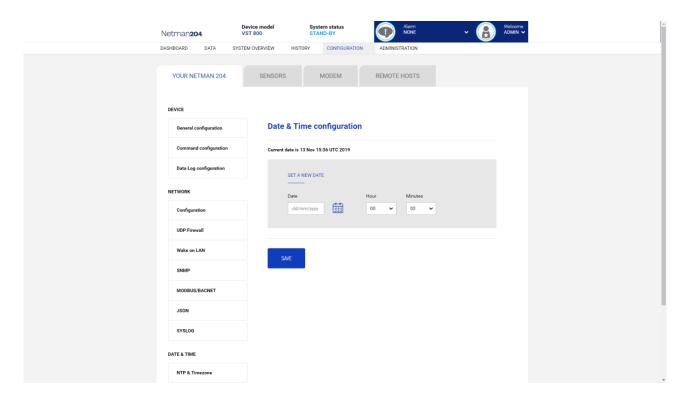

| Field   | Parameters to be inserted |
|---------|---------------------------|
| Date    | Enter the current date    |
| Hour    | Enter the current hour    |
| Minutes | Enter the current minutes |

# **Email configuration**

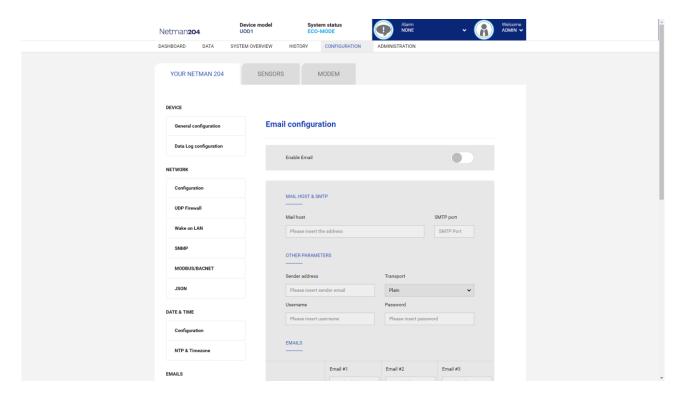

This menu may be used to configure the addresses to which to send the alarm notification and report e-mails and other parameters of the e-mail service as described in the following table.

| Field                  | Parameters to be inserted                                                                   |  |
|------------------------|---------------------------------------------------------------------------------------------|--|
| Enable Email           | Enables the Email service                                                                   |  |
| Mail host              | Enter the name or the address of the SMTP server to be used to send e-mails. (1)            |  |
| SMTP port              | The IP port used by the SMTP protocol                                                       |  |
| Sender address         | Enter the address from which the e-mails are sent. (2)                                      |  |
| Username               | If the server requires authentication, insert the "User name".                              |  |
| Password               | If the server requires authentication, insert the password.                                 |  |
| Transport              | It is possible to choose between plain, SSL or TLS.                                         |  |
| Email #1               |                                                                                             |  |
| Email #2               | Enter the e-mail addresses to which to send the alarm notifications and reports (see note). |  |
| Email #3               |                                                                                             |  |
| Device events          | Choose the event upon which the email will be sent                                          |  |
| Send report every day  | Sends the email report every day at 00:00                                                   |  |
| Send report every week | Sends the email report every Monday at 00:00                                                |  |

<sup>(1)</sup> Ensure that the SMTP server accepts connections on the configured port

<sup>(2)</sup> Do not use the "space" character in this field

After inserting the data and saving, the service can be tested. If the test is performed, a test email is sent to all the configured email addresses.

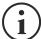

Report e-mails are sent to all the addresses inserted; for alarm notification e-mails see paragraph "*Email logic*".

# **Email logic**

The following table describes the meaning of the events. These can vary depending on the device connected.

| Event           | Meaning                                                                         |
|-----------------|---------------------------------------------------------------------------------|
| Device Lock     | Device is locked or in a severe failure state                                   |
| Ovrload/Ovrtemp | Device in overload or in overtemperature                                        |
| General Failure | Failure of the device                                                           |
| On bypass       | Operation from bypass                                                           |
| Input blackout  | The input source is in blackout                                                 |
| Battery low     | Battery low                                                                     |
| Communic lost   | Communication between the <i>Netman 204</i> and the device has been interrupted |

### **GSM Modem**

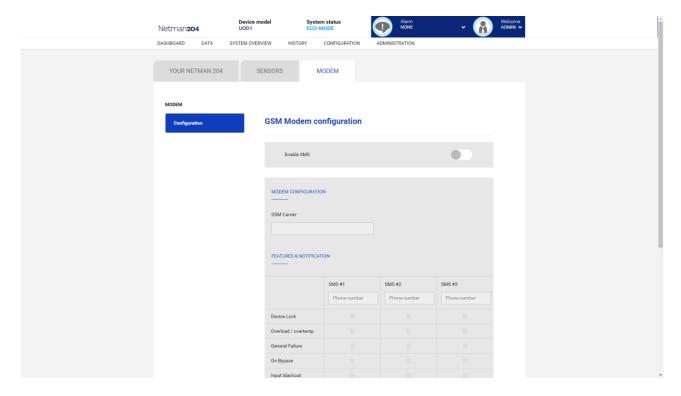

This menu may be used to configure the GSM modem in order to send SMS.

| Field                  | Parameters to be inserted                         |
|------------------------|---------------------------------------------------|
| Enable SMS             | Enables the SMS service                           |
| GSM carrier            | Enter the phone number of the carrier             |
| SMS #1                 |                                                   |
| SMS #2                 | Phone numbers that will receive SMS               |
| SMS #3                 |                                                   |
| Device events          | Choose the events upon which the SMS will be sent |
| Send report every day  | Sends the SMS report every day at 00:00           |
| Send report every week | Sends the SMS report every Monday at 00:00        |

### **Sensors**

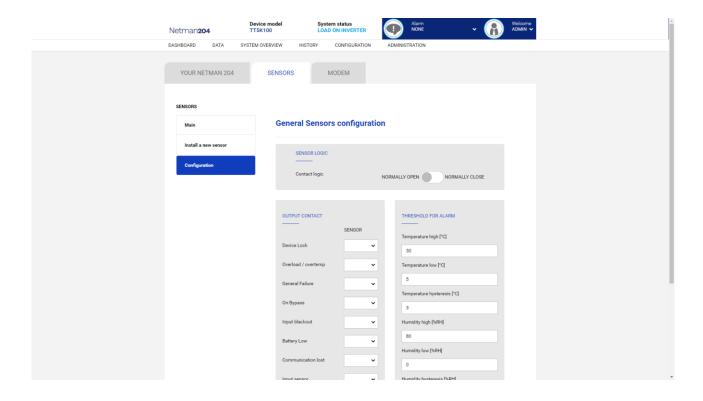

| Field                       | Parameters to be inserted                         |
|-----------------------------|---------------------------------------------------|
| Enable sensors              | Enables the sensor service                        |
| Contact logic               | Choose between normally open or normally closed   |
| Output contact              | Choose the output signal to be activated on event |
| Temperature high [°C]       | Enter the high temperature threshold              |
| Temperature low [°C]        | Enter the low temperature threshold               |
| Temperature hysteresis [°C] | Enter the temperature hysteresis                  |
| Humidity high [%RH]         | Enter the high humidity threshold                 |
| Humidity low [%RH]          | Enter the how humidity threshold                  |
| Humidity hysteresis [%RH]   | Enter the humidity hysteresis                     |

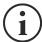

As well as being configured, the sensors must also be activated to function correctly (see paragraph "Sensors config").

### Sensors Config over SSH or USB

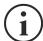

To enter on the "Sensors config" menu is necessary to enable the "Sensors" service and to reboot the *NetMan 204*.

```
Sensor list

Press [C] to change sensors, [E] to exit
```

Enter on the "Config sensor" menu, connect the first sensor and press "C". After some instants the device will be recognized and the device will be given an identifier number [1]. Connect the next sensor, if present, and press "N". After some instants the device will be recognized and the device will be given an identifier number [2]. Repeat the procedure for all the sensors and when the configuration is finalized press "Y".

```
Sensor list

1) Temperature [F100000013BE0628]

2) Humidity & Temperature [4D0000083FF3326]

3) Digital I/O & Temperature [BB0000003BA2FF12] [510000009A154228]

Press [Y] to confirm, [N] to insert a new sensor
```

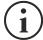

For proper working of the devices, it is necessary to add just one device for each iteration and wait that it is recognized by *NetMan 204*.

Example: how to connect a *Temperature* sensor, a *Humidity & Temperature* sensor and a *Digital I/O & Temperature* sensor in exactly this order.

```
Sensor list

Press [C] to change sensors, [E] to exit
```

Connect the first sensor (Temperature), and press "C".

```
Sensor list
1) Temperature [F100000013BE0628]

Press [Y] to confirm, [N] to insert a new sensor
```

Wait until the first sensor is identified and then connect the second sensor (*Humidity & Temperature*), and press "N".

```
Sensor list

1) Temperature [F100000013BE0628]

2) Humidity & Temperature [4D00000083FF3326]

Press [Y] to confirm, [N] to insert a new sensor
```

Wait until the second sensor is identified and then connect the third sensor (*Digital I/O & Temperature*), and press "N".

```
Sensor list

1) Temperature [F100000013BE0628]

2) Humidity & Temperature [4D0000083FF3326]

3) Digital I/O & Temperature [BB0000003BA2FF12] [510000009A154228]

Press [Y] to confirm, [N] to insert a new sensor
```

Press "Y" to confirm.

# **Sensors Config over HTTP**

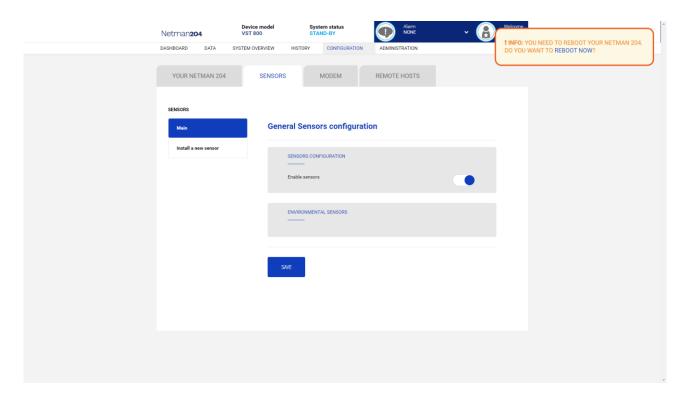

Enable the "Sensors" service and to reboot the Netman 204.

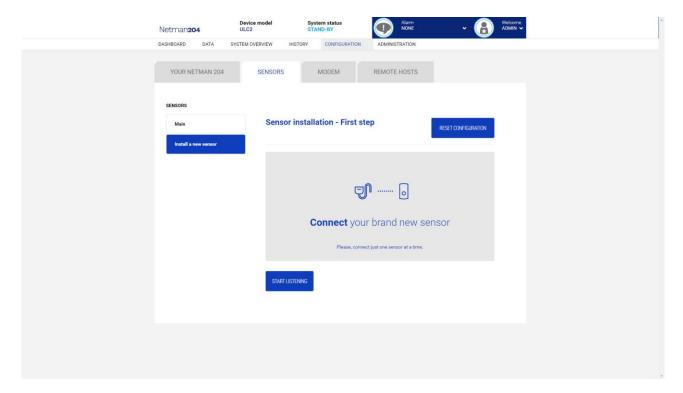

Click "Install a new sensor" to access the sensor installation page. Click "Reset configuration" and then connect the first sensor and click "Start listening".

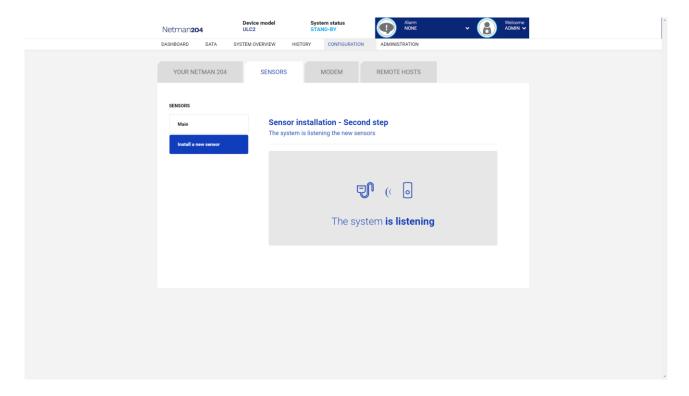

After some instant, the sensor will be detected

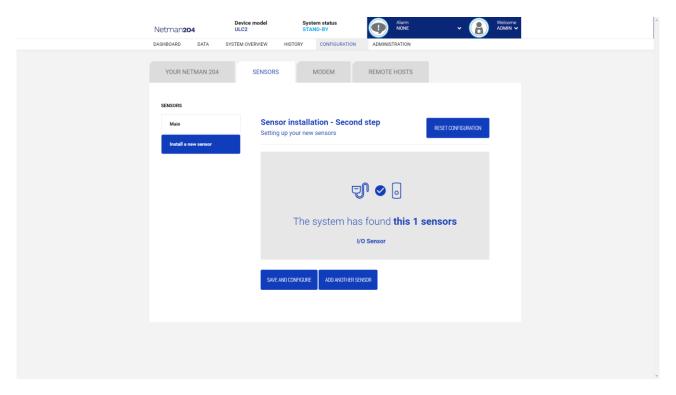

Click "Add another sensor" if another sensor needs to be installed, or "Save and configure" to complete the installation.

### Login access configuration

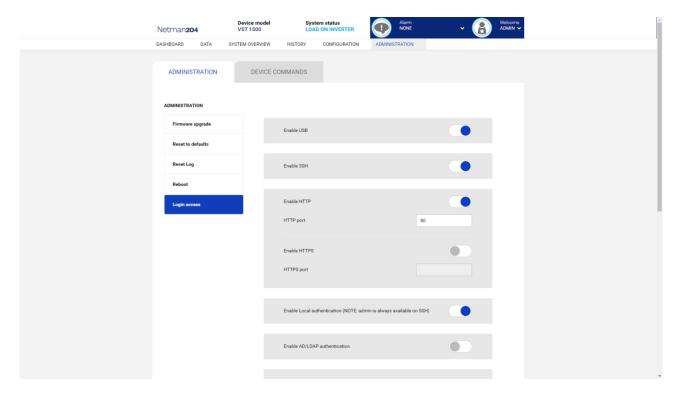

It is possible to manage the login via LDAP or AD. The user must be present on the server and must belong to a specified group. If the group is the "Admin group" then the user will be granted the "admin" privileges. If the group is the "Power group" then the user will be granted the "power" privileges (i.e. without the privilege of performing shutdown on the device). After configuration, on the login screen it must be insterted only the username (instead of the full Distinguished Name) and the password.

| Field                         | Parameters to be inserted                                    |
|-------------------------------|--------------------------------------------------------------|
| Enable USB                    | Enables login over USB cable                                 |
| Enable SSH                    | Enables login over SSH                                       |
| Enable HTTP                   | Enables the HTTP service                                     |
| HTTP port                     | Enter the port where HTTP service is started (default: 80)   |
| Enable HTTPS                  | Enables the HTTPS service                                    |
| HTTPS port                    | Enter the port where HTTPS service is started (default: 443) |
| Enable local authentication   | Enable local authentication                                  |
| Enable LDAP/AD authentication | Enables login via LDAP or AD                                 |
| Server address                | The address of the server, can be either Idap:// or Idaps:// |
| LDAP users folder             | The folder of users allowed to log in                        |
| Admin group name              | The group with "Admin" privileges                            |
| Power group name              | The group with "Power" privileges                            |

### Examples of LDAP server addresses:

ldap://myserver:389/
ldap://10.1.10.99:389/

Over secure socket:

ldaps://myserver:636/
ldaps://10.1.10.99:636/

If the user "john" is present on the LDAP server and it belongs to the configured groups, it will be possible to login with username "john" and its LDAP password.

### **Password recovery**

If the default password for the admin user is changed and forgotten, it is possible to recover it with the unlock key provided by the service department of the manufacturer.

To obtain the unlock key, you must send to the service department the service code of your *NetMan 204*. This code can be read via USB or via HTTP.

Via USB log in to NetMan 204 with user "user" and password "user".

Via HTTP when you insert an incorrect password you are offered a link to a password recovery. Click the link to start the recovery.

In both case a message like this will be shown:

To restore the default password, please enter the unlock key. If you don't know it, please send to service this code: 204:XX:XX:XX:XX:XX

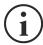

Please note that the unlock key is valid only for the corresponding service code which is specific for every *NetMan 204*.

### Wi-Fi setup (optional card required)

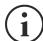

For Wi-Fi connection, an optional card is required. The Wi-Fi card is not provided with *NetMan 204* but it has to be purchased separately.

After installing the optional Wi-Fi card, you can access to the "Wi-Fi setup" menu.

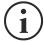

For *NetMan 204*, Wi-Fi is an exclusive alternative to cabled Ethernet: only one at time can be used. Therefore, after enabling Wi-Fi, it is not more possible to use cabled Ethernet.

After selecting Wi-Fi setup you get this prompt:

```
Wi-Fi Configuration
Do you want to use Wi-Fi instead of Ethernet [y/n]?
```

Insert 'n' to use Ethernet or 'y' to use Wi-Fi. In the latter case, a list of available Wi-Fi access points will be shown with the following request:

```
Please insert the SSID you want to connect without quotes
```

Type the SSID of the desired Wi-Fi access point.

```
Please insert the password for <Wi-Fi access point>
```

Here you insert the authentication password for Wi-Fi.

```
OK, you want to connect to <Wi-Fi access point> with password <Wi-Fi password>. Confirm [y/n]? >
```

After confirmation, you will return to the Main setup. At the next boot the *NetMan 204* will use Wi-Fi instead of Ethernet.

### **Expert mode**

Expert mode enables the configuration of advanced parameters that should be set by skilled technicians. These commands are supported:

help prints the help shows all values set <VAR> <VALUE> set VAR to VALUE delete <VAR> removes VAR

sendtrap + <TRAPCODE> send a test SNMP trap (alarm added)
sendtrap - <TRAPCODE> send a test SNMP trap (alarm removed)

testemail send a test email
reboot reboot the NetMan 204
erasefram erase the FRAM module
clearlog clear data log and event log
exit closes the connection

#### **CONFIGURATION OF SEVERAL DEVICES**

If several *NetMan 204* have to be configured with similar parameters, you can configure the first *NetMan 204*, then connect via FTP with the admin user, download all the configuration files in the folder /cfg, and upload all them via FTP in the folder /cfg of all devices to be configured.

### FIRMWARE UPGRADE

The Netman 204 firmware can be updated via HTTP or via FTP.

A valid upgrade file is named fwapp.204. If you downloaded a .zip file, you need to extract a fwapp.204 from the folder that matches the operating system of the *Netman 204*.

### FIRMWARE UPGRADE VIA HTTP

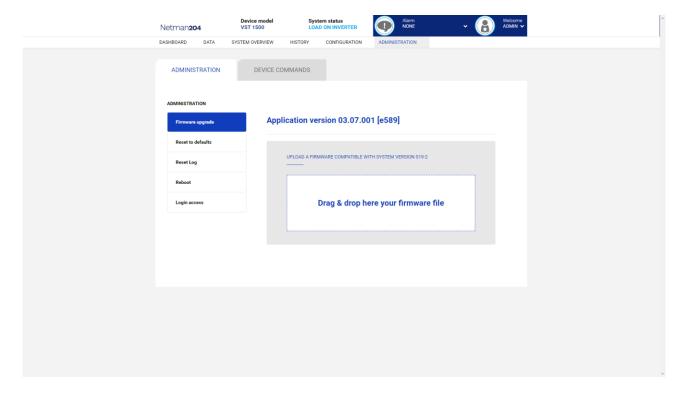

Connect via HTTP to the *Netman 204* to be upgraded inserting in your web browser the hostname or IP address and then log in as admin (default password: "admin"). Then click on the "Administration" page.

Drag and drop the upgrade file. When the upgrade file is uploaded, the *Netman 204* will reboot automatically.

#### FIRMWARE UPGRADE VIA FTP

Connect via FTP with the user "fwupgrade" (default password "fwupgrade") and copy the updated firmware on the /fwupgrade folder. Then restart the card by pressing the reset button.

### **SNMP CONFIGURATION**

For configuring SNMP, is possible to use the wizard web page for a simple configuration. Advanced configuration requires to edit snmp.conf. This file can be downloaded and uploaded from the web page or via FTP with user "admin" (default password: "admin").

Each line of the file is parsed by NetMan 204 and must begin with one of these keyword:

- #: for comment, the line is skipped.
- addUser: for adding a new user and setting the passwords
- addGroup: for putting a user into a group
- addAccessEntry: for enabling access privileges to a group
- addView: for adding privileges
- addManager: for adding SNMP Manager which will receive SNMP traps.

#### The correct syntax for addUser is:

addUser <userName> <authProtocol> <privProtocol> <authPassword> <privPassword>

<userName> is the name of the user.

<authProtocol> is the protocol for authentication of this user during SNMP sessions. Possible values are:

- noauth (no authentication will be used)
- md5 (MD5 will be used for authentication)
- sha (SHA will be used for authentication)

<privProtocol> is the protocol for privacy of this user during SNMP sessions. Possible values are:

- nopriv (no privacy will be used)
- des (DES will be used for privacy)

<authPassword> is the password for authentication. It must be set to \* when not used. <privPassword> is the password for privacy. It must be set to \* when not used.

#### The correct syntax for addGroup is:

addGroup <securityModel> <userName> <groupName>

<securityModel> is the security model. When using authentication and/or privacy, securityModel must be USM. Possible values are:

- USM (User-based Security Model with SNMPv3)
- v2 (SNMPv2)
- v1 (SNMPv1)

<userName> is the name of the user, must match one of the user name defined with addUser. <groupName> is the name of the group.

Please note that a userName can be assigned to only one group.

#### The correct syntax for addAccessEntry is:

addAccessEntry <groupName> <contextName> <securityModel> <securityType> <contextMatch> <readView> <writeView> <notifyView>

<groupName> is the name of the group to which this access right applies, must match one of the
group name defined with addGroup.

<contextName> is the name of the context.

<securityModel> is the security model that must be used in order to gain access to this access right, must match the security model defined with addGroup.

<securityType> is the minimum security level that must be used to gain access to this access right.
Possible values are:

noauthnopriv (no authentication and no privacy)

- authnopriv (authentication but no privacy)
- authpriv (authentication and privacy)

<contextMatch> the type of match required. Possible values are:

- exact (the context name must exactly match the value in contextName)
- prefix (the context name must match the first few starting characters of the value in contextName)

<readView> the authorized MIB view name used for read access, must match one of the view name.

<writeView> the authorized MIB view name used for write access, must match one of the view name.

<notifyView> the authorized MIB view name used for notify access, must match one of the view name.

#### The correct syntax for addView is:

addView <viewName> <subtree> <mask> <included>

<viewName> is the name of the view.

<subtree> is the OID subtree which when combined with the corresponding instance of MASK defines a family of view subtrees.

<mask> the mask for filtering OID.

<included> the OID can be included or excluded. Possible values are:

- included (for including)
- excluded (for excluding)

#### The correct syntax for addManager is:

addManager <security> <ipAddress> <credentials> <securityType>

<security> is the security type for the notification. Possible values are:

- USM (User-based Security Model with SNMPv3)
- V2 (SNMPv2)
- *v1* (SNMPv1)

<ipAddress> is the IP address of the SNMP manager.

<credentials> is either the user name (when using USM security) or the trap community (when using v1 security)

<securityType> is either:

- noauthnopriv (for SNMPv1 and SNMPv2)
- authpriv (for SNMPv3)

addManager do not allow duplicate entries (one ipAddress can receive only one trap).

A sample snmp.conf is provided; the default users authorized are:

| Name         | Auth protocol | Priv protocol | Auth password          | Priv password          |
|--------------|---------------|---------------|------------------------|------------------------|
| unsecureUser | Noauth        | nopriv        |                        |                        |
| MD5          | md5           | nopriv        | MD5UserAuthPassword    |                        |
| SHA          | Sha           | nopriv        | SHAUserAuthPassword    |                        |
| MD5DES       | md5           | des           | MD5DESUserAuthPassword | MD5DESUserPrivPassword |
| SHADES       | Sha           | des           | SHADESUserAuthPassword | SHADESUserPrivPassword |

# Trap explanation:

| OID                  | Description                                                                                                |
|----------------------|----------------------------------------------------------------------------------------------------|
| 1.3.6.1.2.1.33.2.0.1 | Sent whenever the UPS transfers on battery, then sent every minutes until the UPS Comes back to AC Input.  |
| 1.3.6.1.2.1.33.2.0.3 | Sent whenever an alarm appears. The matching alarm oid is added as binded variables in the alarm table.    |
| 1.3.6.1.2.1.33.2.0.4 | Sent whenever an alarm disappears. The matching alarm oid is added as binded variables in the alarm table. |

# MODBUS TCP/IP PROTOCOL

This service is active on the TCP port 502. The supported function are listed below, together with the accessible registers.

#### SUPPORTED FUNCTION

| SUPPORTED FUNCTION | FUNCTION DESCRIPTION      | ACCESSIBLE DATA<br>AREA |
|--------------------|---------------------------|-------------------------|
| 1 (0x01)           | BIT READING               | STATES                  |
| 2 (0x02)           | BIT READING               | STATES                  |
| 3 (0x03)           | REGISTERS READING         | ALL                     |
| 4 (0x04)           | REGISTERS READING         | ALL                     |
| 6 (0x06)           | SINGLE REGISTER WRITING   | COMMANDS                |
| 16 (0x10)          | MULTIPLE REGISTER WRITING | COMMANDS                |

### UPS: TABLES OF STATES, MEASUREMENTS, NOMINAL DATA AND COMMANDS

| REGISTER <sup>(1)</sup> |         | LIDO CTATEO             |                        | BIT <sup>(2)</sup> |         |
|-------------------------|---------|-------------------------|------------------------|--------------------|---------|
| NUMBER                  | ADDRESS | UPS - STATES            |                        | NUMBER             | ADDRESS |
|                         |         |                         |                        | 1                  | 0       |
|                         |         | Test in progress        | [0=No / 1=YES]         | 2                  | 1       |
|                         |         |                         |                        | 3                  | 2       |
|                         |         | Shutdown active         | [0=No / 1= YES]        | 4                  | 3       |
|                         |         |                         |                        | 5                  | 4       |
|                         |         | Battery charged         | [0=No / 1= YES]        | 6                  | 5       |
|                         |         | Battery charging        | [0=No / 1= YES]        | 7                  | 6       |
| 1                       | 0       | Bypass bad              | [0=No / 1= YES]        | 8                  | 7       |
| •                       | O       |                         |                        | 9                  | 8       |
|                         |         | Normal operation        | [0=No / 1= YES]        | 10                 | 9       |
|                         |         |                         |                        | 11                 | 10      |
|                         |         | On bypass               | [0=No / 1= YES]        | 12                 | 11      |
|                         |         | Battery low             | [0=No / 1= YES]        | 13                 | 12      |
|                         |         | Battery working         | [0=No / 1= YES]        | 14                 | 13      |
|                         |         | UPS locked              | [0=No / 1= YES]        | 15                 | 14      |
|                         |         | Output powered          | [0=No / 1= YES]        | 16                 | 15      |
|                         |         |                         |                        | 17÷28              | 16÷27   |
|                         |         | Input Mains present     | [0=No / 1= YES]        | 29                 | 28      |
| 2                       | 1       | Alarm temperature       | [0=No / 1= YES]        | 30                 | 29      |
|                         |         | Alarm overload          | [0=No / 1= YES]        | 31                 | 30      |
|                         |         | UPS failure             | [0=No / 1= YES]        | 32                 | 31      |
| 3                       | 2       |                         |                        | 33÷48              | 32÷47   |
|                         |         |                         |                        | 49÷63              | 48÷62   |
| 4                       | 3       | Communication lost with | UPS<br>[0=No / 1= YES] | 64                 | 63      |
| 5÷8                     | 4÷7     |                         |                        | 65÷128             | 64÷127  |

<sup>(1)</sup> The register number  ${\bf n}$  must be addressed  ${\bf n}$ -1 in the data packet

<sup>(2)</sup> The bit number **n** must be addressed **n-1** in the data packet.

| REGI        | STER <sup>(1)</sup> | LIDO MEACUD                                        | EMENTO                     | LINUT          |
|-------------|---------------------|----------------------------------------------------|----------------------------|----------------|
| NUMBER      | ADDRESS             | UPS - MEASUR                                       | EMEN 15                    | UNIT           |
| 9÷11        | 8÷10                |                                                    |                            |                |
| 12          | 11                  | Input mains star voltage V1                        |                            | V              |
| 13          | 12                  | Input mains star voltage V2                        |                            | V              |
| 14          | 13                  | Input mains star voltage V3                        |                            |                |
| 15          | 14                  | Input current phase L1                             |                            | 0.1*A          |
| 16          | 15                  | Input current phase L2                             |                            | 0.1*A          |
| 17          | 16                  | Input current phase L3                             |                            | 0.1*A          |
| 18          | 17                  | Input frequency                                    |                            | 0.1*Hz         |
| 19÷21       | 18÷20               |                                                    |                            |                |
| 22          | 21                  | Bypass mains star voltage V1                       |                            | V              |
| 23          | 22                  | Bypass mains star voltage V2                       |                            | V              |
| 24          | 23                  | Bypass mains star voltage V3                       |                            | V              |
| 25          | 24                  | Bypass frequency                                   |                            | 0.1*Hz         |
| 26          | 25                  | Output star voltage V1                             |                            | V              |
| 27          | 26                  | Output star voltage V2                             |                            | V              |
| 28          | 27                  | Output star voltage V3                             |                            | V              |
| 29÷31       | 28÷30               |                                                    |                            |                |
| 32          | 31                  | Output current phase L1                            |                            | 0.1*A          |
| 33          | 32                  | Output current phase L2                            |                            | 0.1*A          |
| 34          | 33                  | Output current phase L3                            |                            | 0.1*A          |
| 35          | 34                  | Output peak current phase L1                       |                            | 0.1*A          |
| 36          | 35                  | Output peak current phase L2                       |                            | 0.1*A          |
| 37          | 36                  | Output peak current phase L3                       |                            | 0.1*A          |
| 38          | 37                  | Load phase L1                                      |                            | %              |
| 39          | 38                  | Load phase L3                                      |                            | %              |
| 40          | 39                  | Load phase L3                                      |                            | %              |
| 41          | 40                  | Output active power phase L1                       |                            | 0.1 kW         |
| 42          | 41                  | Output active power phase L2                       |                            | 0.1 kW         |
| 43          | 42<br>43            | Output active power phase L3                       |                            | 0.1 kW         |
| 44          |                     | Output frequency                                   |                            | 0.1*Hz         |
| 45÷47       | 44÷46               | Dettemorelle                                       |                            | 0.4*\/         |
| 48          | 47                  | Battery voltage                                    |                            | 0.1*V          |
| 49<br>50    | 48<br>49            | Positive battery voltage  Negative battery voltage |                            | 0.1*V<br>0.1*V |
| 51          | 50                  | -                                                  |                            | 0.1 V<br>0.1*A |
| 52          | 51                  | Battery current                                    |                            | %              |
| 53          | 52                  | Remaining Battery Capacity                         |                            | /0             |
| 54          | 53                  | Remaining back-up time                             |                            | Minutes        |
| 55÷58       | 54÷57               | Remaining back up time                             |                            | Williaco       |
| 55÷56<br>59 | 54÷57               |                                                    | Least Significant Register |                |
| 60          | 59                  | Lotal output energy (32 bit)                       | Most Significant Register  | 0.1 kWh        |
| 61          | 60                  |                                                    | Wost Olymnoant Neglister   |                |
| 62          | 61                  | Internal UPS temperature                           |                            | °C             |
| 63          | 62                  | Sensor 1 temperature                               |                            | °C             |
| 64          | 63                  | Sensor 2 temperature                               |                            | °C             |
| 65÷72       | 64÷71               |                                                    |                            |                |
| JU =        |                     |                                                    |                            |                |

<sup>(1)</sup> The register number  ${\bf n}$  must be addressed  ${\bf n}\text{-}{\bf 1}$  in the data packet.

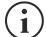

Some measures may not be available for all the UPS. In this case, the relative register remains at 0xFFFF value.

| REGISTER <sup>(1)</sup> |         | LIDC NOMINAL DATA                                     | LINIT    |
|-------------------------|---------|-------------------------------------------------------|----------|
| NUMBER                  | ADDRESS | UPS – NOMINAL DATA                                    | UNIT     |
| 73÷77                   | 72÷76   |                                                       |          |
| 78                      | 77      | Output nominal voltage (star)                         | V        |
| 79                      | 78      | Output nominal frequency                              | 0.1*Hz   |
| 80                      | 79      | Output nominal power                                  | 100*VA   |
| 81÷83                   | 80÷82   |                                                       |          |
| 84                      | 83      | Battery nominal capacity (battery expansion included) | Ah       |
| 85                      | 84      | Battery benches                                       | (1 or 2) |
| 86                      | 85      | Battery type                                          | Integer  |
| 87÷112                  | 86÷111  |                                                       |          |

| REGISTER <sup>(1)</sup> |         | LIDS COMMANDS       | LINUT   |
|-------------------------|---------|---------------------|---------|
| NUMBER                  | ADDRESS | UPS - COMMANDS      | UNIT    |
| 113                     | 112     | Command code (2)    | Integer |
| 114                     | 113     | Shutdown delay time | Seconds |
| 115                     | 114     | Restore delay time  | Minutes |
| 116                     | 115     |                     |         |
| 117                     | 116     | Command result (3)  | Integer |
| 118                     | 117     |                     |         |

| REGISTER <sup>(1)</sup> |         | DIAGNOSTIC                                | UNIT    |
|-------------------------|---------|-------------------------------------------|---------|
| NUMBER                  | ADDRESS | DIAGNOSTIC                                | ONIT    |
| 119                     | 118     | Counter of processed correct messages     | Integer |
| 120                     | 119     | Counter of processed NOT correct messages | Integer |

<sup>(1)</sup> The register number  $\mathbf{n}$  must be addressed  $\mathbf{n-1}$  in the data packet.

<sup>(2)</sup> Refer to "Command codes" paragraph

<sup>(3)</sup> Command result = Command code if command is handled from the UPS

Command result = Command code + 100 if command is NOT handled from the UPS

Command result = 0 if Command code is wrong

| REGISTER <sup>(1)</sup> |         | SDECIAL EL ACS (SENTE LIBS)                      | UNIT |
|-------------------------|---------|--------------------------------------------------|------|
| NUMBER                  | ADDRESS | SPECIAL FLAGS (SENTR UPS)                        | UNIT |
| 121                     | 120     | Byte 1 of "s = xx" code / Byte 2 of "s =xx" code | Flag |
| 122                     | 121     | Byte 1 of "c = xx" code / Byte 2 of "c =xx" code | Flag |
| 123                     | 122     | Byte 1 of "b = xx" code / Byte 2 of "b =xx" code | Flag |
| 124                     | 123     | Byte 1 of "r = xx" code / Byte 2 of "r =xx" code | Flag |
| 125                     | 124     | Byte 3 of "r =xx" code / Byte 1 of "i = xx" code | Flag |
| 126                     | 125     | Byte 2 of "i =xx" code / Byte 3 of "i =xx" code  | Flag |
| 127                     | 126     | Byte 1 of "a = xx" code / Byte 2 of "a =xx" code | Flag |
| 128                     | 127     | Byte 3 of "a =xx" code / Byte 4 of "a =xx" code  | Flag |

| REGISTER <sup>(1)</sup> |         | NETMAN DATA      | LINUT |         |
|-------------------------|---------|------------------|-------|---------|
| NUMBER                  | ADDRESS | NEIWAN DATA      |       | UNIT    |
| 129                     | 128     | Firmware version |       | Integer |
| 130÷131                 | 129÷130 |                  |       |         |

<sup>(1)</sup> The register number  $\mathbf{n}$  must be addressed  $\mathbf{n-1}$  in the data packet.

### **UPS:** COMMANDS CODES

| CODE        | COMMAND                        |
|-------------|--------------------------------|
| 1 (0x0001)  | Command Shutdown               |
| 2 (0x0002)  | Command Shutdown and Restore   |
| 3 (0x0003)  | Delete Command (code 1, 2, 12) |
| 12 (0x000C) | UPS on Bypass                  |
| 20 (0x0014) | Test Battery                   |
| 22 (0x0016) | Test Panel                     |

Please refer to the Modbus table document for additional information about registers for other devices.

<sup>(2)</sup> In order to decode these registers, please refer to the UPS manual.

# **BACNET/IP CONFIGURATION**

| OBJECT            | DESCRIPTION                | UNIT                     |  |
|-------------------|----------------------------|--------------------------|--|
| Analogue Input 0  | Input voltage line 1       | V                        |  |
| Analogue Input 1  | Input voltage line 2       | V                        |  |
| Analogue Input 2  | Input voltage line 3       | V                        |  |
| Analogue Input 3  | Input current line 1       | A                        |  |
| Analogue Input 4  | Input current line 2       | A                        |  |
| Analogue Input 5  | Input current line 3       | Α                        |  |
| Analogue Input 6  | Input frequency            | Hz                       |  |
| Analogue Input 7  | Bypass voltage line 1      | V                        |  |
| Analogue Input 8  | Bypass voltage line 2      | V                        |  |
| Analogue Input 9  | Bypass voltage line 3      | V                        |  |
| Analogue Input 10 | Bypass frequency           | Hz                       |  |
| Analogue Input 11 | Output voltage line 1      | V                        |  |
| Analogue Input 12 | Output voltage line 2      | V                        |  |
| Analogue Input 13 | Output voltage line 3      | V                        |  |
| Analogue Input 14 | Output current line 1      | Α                        |  |
| Analogue Input 15 | Output current line 2      | Α                        |  |
| Analogue Input 16 | Output current line 3      | A                        |  |
| Analogue Input 17 | Output peak current line 1 | A                        |  |
| Analogue Input 18 | Output peak current line 2 | A                        |  |
| Analogue Input 19 | Output peak current line 3 | A                        |  |
| Analogue Input 20 | Output power line 1        | W                        |  |
| Analogue Input 21 | Output power line 2        | W                        |  |
| Analogue Input 22 | Output power line 3        | W                        |  |
| Analogue Input 23 | Output frequency           | Hz                       |  |
| Analogue Input 24 | Output load line 1         | %                        |  |
| Analogue Input 25 | Output load line 2         | %                        |  |
| Analogue Input 26 | Output load line 3         | %                        |  |
| Analogue Input 27 | Battery voltage            | V                        |  |
| Analogue Input 28 | Battery current            | Α                        |  |
| Analogue Input 29 | Battery capacity           | %                        |  |
| Analogue Input 30 | UPS temperature            | °C                       |  |
| Analogue Input 31 | Autonomy                   | min                      |  |
| Analogue Input 32 | Nominal power              | VA                       |  |
| Binary Input 0    | Mains status               | Present / Not present    |  |
| Binary Input 1    | Bypass status              | Active / Not active      |  |
| Binary Input 2    | Battery status             | Working / Not working    |  |
| Binary Input 3    | Battery level              | Low / Not low            |  |
| Binary Input 4    | UPS locked                 | Locked / Not locked      |  |
| Binary Input 5    | UPS fail                   | Fail / Not fail          |  |
| Binary Input 6    | Load                       | Overload / Normal        |  |
| Binary Input 7    | Temperature                | Overtemperature / Normal |  |
| Binary Input 8    | Bypass bad                 | Bad / Not bad            |  |
| Binary Input 9    | Replace battery            | Replace / Not replace    |  |
| Binary Input 10   | Shutdown                   | Active / Not active      |  |
| Binary Input 11   | Shutdown imminent          | Imminent / Not imminent  |  |
| Binary Input 12   | Communication status       | Lost / OK                |  |
| Analog Input 33   | System status group 1      |                          |  |
| Analog Input 34   | System status group 2      |                          |  |
|                   | Cystom status group Z      |                          |  |

| Analog Input 35 | System status group 3 |  |
|-----------------|-----------------------|--|
| Analog Input 36 | Bypass module alarms  |  |
| Analog Input 37 | Power module 1 alarms |  |
| Analog Input 38 | Power module 2 alarms |  |
| Analog Input 39 | Power module 3 alarms |  |
| Analog Input 40 | Power module 4 alarms |  |
| Analog Input 41 | Power module 5 alarms |  |
| Analog Input 42 | Power module 6 alarms |  |
| Analog Input 43 | Power module 7 alarms |  |
| Analog Input 44 | Bypass module status  |  |
| Analog Input 45 | Power module 1 status |  |
| Analog Input 46 | Power module 2 status |  |
| Analog Input 47 | Power module 3 status |  |
| Analog Input 48 | Power module 4 status |  |
| Analog Input 49 | Power module 5 status |  |
| Analog Input 50 | Power module 6 status |  |
| Analog Input 51 | Power module 7 status |  |

# **EVENTLOG CODES**

| EVENT                      | DESCRIPTION                       |
|----------------------------|-----------------------------------|
| Battery low                | Battery Low or Shutdown imminent  |
| On battery                 | On battery                        |
| On bypass                  | On bypass                         |
| UPS lock                   | UPS lock                          |
| UPS fail                   | UPS failure                       |
| Overload                   | Overload                          |
| Overtemperature            | Overtemperature                   |
| Output off                 | Output off                        |
| Bypass bad                 | Bypass bad                        |
| Comm lost                  | Communication lost                |
| Battery bad                | Battery bad                       |
| UPS generic alarm (SENTR)  | UPS generic alarm (SENTR)         |
| UPS internal alarm (SENTR) | UPS internal alarm (SENTR)        |
| IRMS blackout              | IRMS blackout                     |
| IRMS overload              | IRMS overload                     |
| Synchro bad                | Synchronisation wrong             |
| Overload/overtemp          | Overload/Overtemperature          |
| xTS failure                | ATS/STS failure                   |
| transfer active            | Load Transfer active              |
| source S1 bad              | Source S1 bad                     |
| source S2 bad              | Source S2 bad                     |
| MANUAL_BYPASS_ACTIVE_C01   | Manual bypass active              |
| LOW_INPUT_VOLTAGE_A01      | Low input voltage                 |
| HIGH_INPUT_VOLTAGE_A02     | High input voltage                |
| OVERLOAD1_F01              | Overload output 1                 |
| OVERLOAD2_F02              | Overload output 2                 |
| OVERLOAD3_F03              | Overload output 3                 |
| OVERLOAD4_F04              | Overload output 4                 |
| OVERLOAD5_F05              | Overload output 5                 |
| OVERLOAD6_F06              | Overload output 6                 |
| OVERLOAD7_F07              | Overload output 7                 |
| OVERLOAD8_F08              | Overload output 8                 |
| LOW_INPUT_CURRENT_F09      | Low input current                 |
| HIGH_INPUT_CURRENT_F10     | High input current                |
| POWERFAIL_AUX1_F11         | Powerfail auxiliary powersupply 1 |
| POWERFAIL_AUX2_F12         | Powerfail auxiliary powersupply 2 |
| OVERLOAD_LOCK1_L01         | Lock due Overload output 1        |
| OVERLOAD_LOCK2_L02         | Lock due Overload output 2        |
| OVERLOAD_LOCK3_L03         | Lock due Overload output 3        |
| OVERLOAD_LOCK4_L04         | Lock due Overload output 4        |
| OVERLOAD_LOCK5_L05         | Lock due Overload output 5        |
| OVERLOAD_LOCK6_L06         | Lock due Overload output 6        |
| OVERLOAD_LOCK7_L07         | Lock due Overload output 7        |
| OVERLOAD_LOCK8_L08         | Lock due Overload output 8        |
| TMAX1                      | Temerature high sensor 1          |
| TMIN1                      | Temperature low sensor 1          |
| Input1                     | Input contact sensor 1            |
| Hum1                       | Humidity high sensor 1            |

| Hum low1 | Humidity low sensor 1    |
|----------|--------------------------|
| TMAX2    | Temerature high sensor 2 |
| TMIN2    | Temperature low sensor 2 |
| Input2   | Input contact sensor 2   |
| Hum2     | Humidity high sensor 2   |
| Hum low2 | Humidity low sensor 2    |
| TMAX3    | Temerature high sensor 3 |
| TMIN3    | Temperature low sensor 3 |
| Input3   | Input contact sensor 3   |
| Hum3     | Humidity high sensor 3   |
| Hum low3 | Humidity low sensor 3    |
| TMAX4    | Temerature high sensor 4 |
| TMIN4    | Temperature low sensor 4 |
| Input4   | Input contact sensor 4   |
| Hum4     | Humidity high sensor 4   |
| Hum low4 | Humidity low sensor 4    |
| TMAX5    | Temerature high sensor 5 |
| TMIN5    | Temperature low sensor 5 |
| Input5   | Input contact sensor 5   |
| Hum5     | Humidity high sensor 5   |
| Hum low5 | Humidity low sensor 5    |
| TMAX6    | Temerature high sensor 6 |
| TMIN6    | Temperature low sensor 6 |
| Input6   | Input contact sensor 6   |
| Hum6     | Humidity high sensor 6   |
| Hum low6 | Humidity low sensor 6    |

# **SERIAL PORT CONFIGURATION**

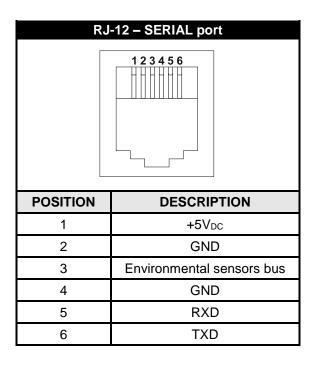

| NetN     | lan 204                   |                   |          | Modem    |             |
|----------|---------------------------|-------------------|----------|----------|-------------|
| R        | J-12                      |                   | DB-25    | DB-9     | DESCRIPTION |
| POSITION | DESCRIPTION               |                   | POSITION | POSITION | DESCRIPTION |
| 1        | +5V <sub>DC</sub>         |                   |          |          |             |
| 2        | GND                       | LEAVE UNCONNECTED |          |          |             |
| 3        | Environmental sensors bus |                   |          |          |             |
| 4        | GND                       | ← CONNECT TO →    | 7        | 5        | GND         |
| 5        | RXD                       | ← CONNECT TO →    | 3        | 2        | TXD         |
| 6        | TXD                       | ← CONNECT TO →    | 2        | 3        | RXD         |

### TECHNICAL DATA

### **NETWORK CABLE**

To connect the device to the Ethernet (10Base-T) or Fast Ethernet (100Base-T) network, a UTP (Unshielded Twisted Pair) or STP (Shielded Twisted Pair) cable with RJ45 connectors is required. The cable must conform to the standard IEEE 802.3u 100Base-T with 2 pairs of UTP cables of category 5 or higher. The cable between the adaptor and the hub must not be more than 100m and not less than 2.5m.

| NETWORK CABLE CONNECTIONS |                              |  |
|---------------------------|------------------------------|--|
| Signal                    | Pin # to Pin #               |  |
| TX+                       | 1 ← → 1                      |  |
| TX-                       | 2 ← → 2                      |  |
| RX+                       | $3 \leftarrow \rightarrow 3$ |  |
| RX-                       | 6 ← → 6                      |  |

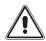

Pins 1 and 2 must be connected to one twisted pair, pins 3 and 6 to another.

#### **OPERATING AND STORAGE CONDITIONS**

| Operating temperature range         | [°C] | 0 ÷ +40  |
|-------------------------------------|------|----------|
| Storage temperature range           | [°C] | -5 ÷ +50 |
| Maximum operating relative humidity | [%]  | 80       |
| Maximum storage relative humidity   | [%]  | 90       |

# **LEGAL INFORMATION**

The firmware of *Netman 204* includes some open source components. For more information please visit the website of the manufacturer.